*53-1002705-02 25 March 2013*

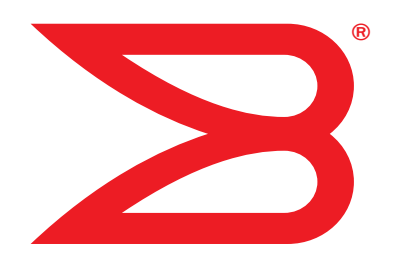

# Brocade 6520

# Hardware Reference Manual

# **BROCADE**

Copyright © 2012-2013 Brocade Communications Systems, Inc. All Rights Reserved.

Brocade, Brocade Assurance, the B-wing symbol, BigIron, DCX, Fabric OS, FastIron, MLX, NetIron, SAN Health, ServerIron, TurboIron, VCS, and VDX are registered trademarks, and AnyIO, Brocade One, CloudPlex, Effortless Networking, ICX, NET Health, OpenScript, and The Effortless Network are trademarks of Brocade Communications Systems, Inc., in the United States and/or in other countries. Other brands, products, or service names mentioned may be trademarks of their respective owners.

Notice: This document is for informational purposes only and does not set forth any warranty, expressed or implied, concerning any equipment, equipment feature, or service offered or to be offered by Brocade. Brocade reserves the right to make changes to this document at any time, without notice, and assumes no responsibility for its use. This informational document describes features that may not be currently available. Contact a Brocade sales office for information on feature and product availability. Export of technical data contained in this document may require an export license from the United States government.

The authors and Brocade Communications Systems, Inc. shall have no liability or responsibility to any person or entity with respect to any loss, cost, liability, or damages arising from the information contained in this book or the computer programs that accompany it.

The product described by this document may contain "open source" software covered by the GNU General Public License or other open source license agreements. To find out which open source software is included in Brocade products, view the licensing terms applicable to the open source software, and obtain a copy of the programming source code, please visit *http://www.brocade.com/support/oscd*.

#### Brocade Communications Systems, Incorporated

Corporate and Latin American Headquarters Brocade Communications Systems, Inc. 130 Holger Way San Jose, CA 95134 Tel: 1-408-333-8000 Fax: 1-408-333-8101 E-mail: info@brocade.com

European Headquarters Brocade Communications Switzerland Sàrl Centre Swissair Tour B - 4ème étage 29, Route de l'Aéroport Case Postale 105 CH-1215 Genève 15 Switzerland Tel: +41 22 799 5640 Fax: +41 22 799 5641 E-mail: emea-info@brocade.com

Asia-Pacific Headquarters Brocade Communications Systems China HK, Ltd. No. 1 Guanghua Road Chao Yang District Units 2718 and 2818 Beijing 100020, China Tel: +8610 6588 8888 Fax: +8610 6588 9999 E-mail: china-info@brocade.com

Asia-Pacific Headquarters Brocade Communications Systems Co., Ltd. (Shenzhen WFOE) Citic Plaza No. 233 Tian He Road North Unit 1308 – 13th Floor Guangzhou, China Tel: +8620 3891 2000 Fax: +8620 3891 2111 E-mail: china-info@brocade.com

#### Document History

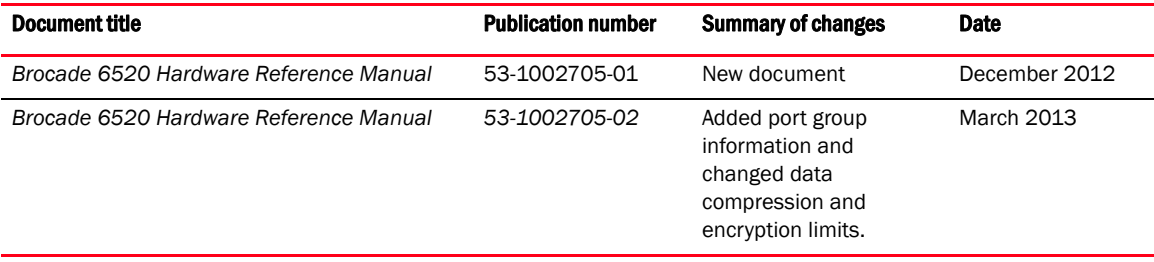

#### [About This Document](#page-6-0)

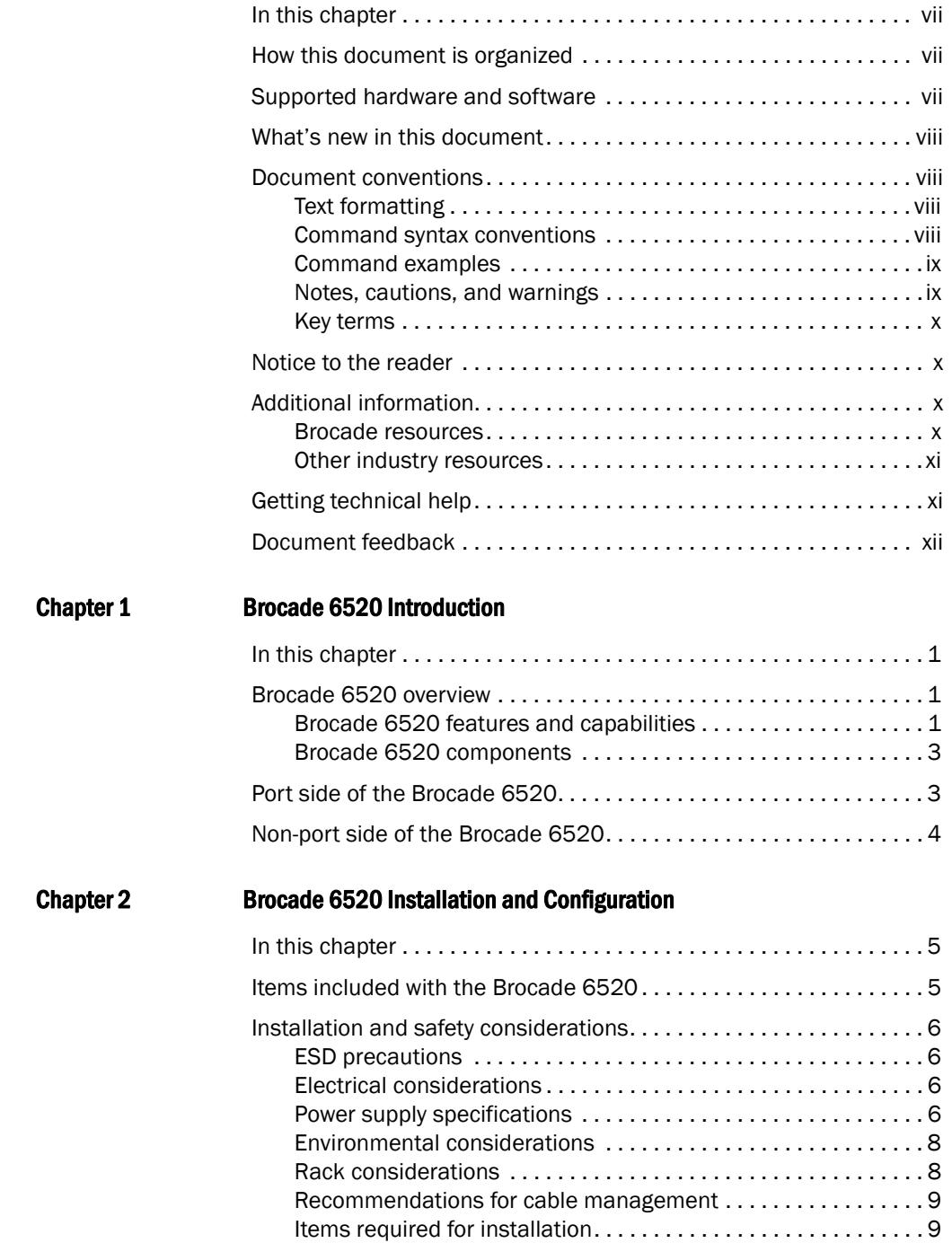

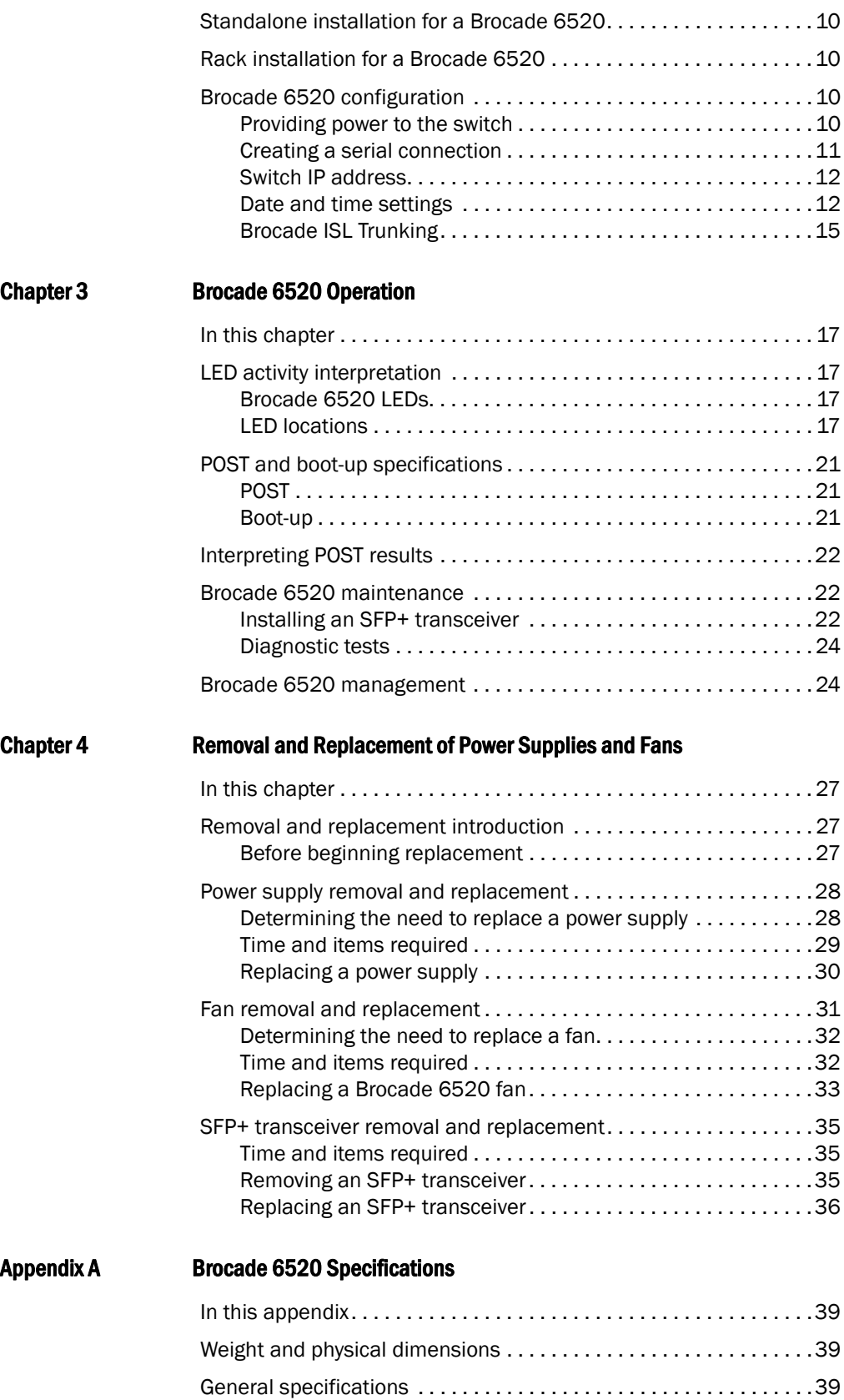

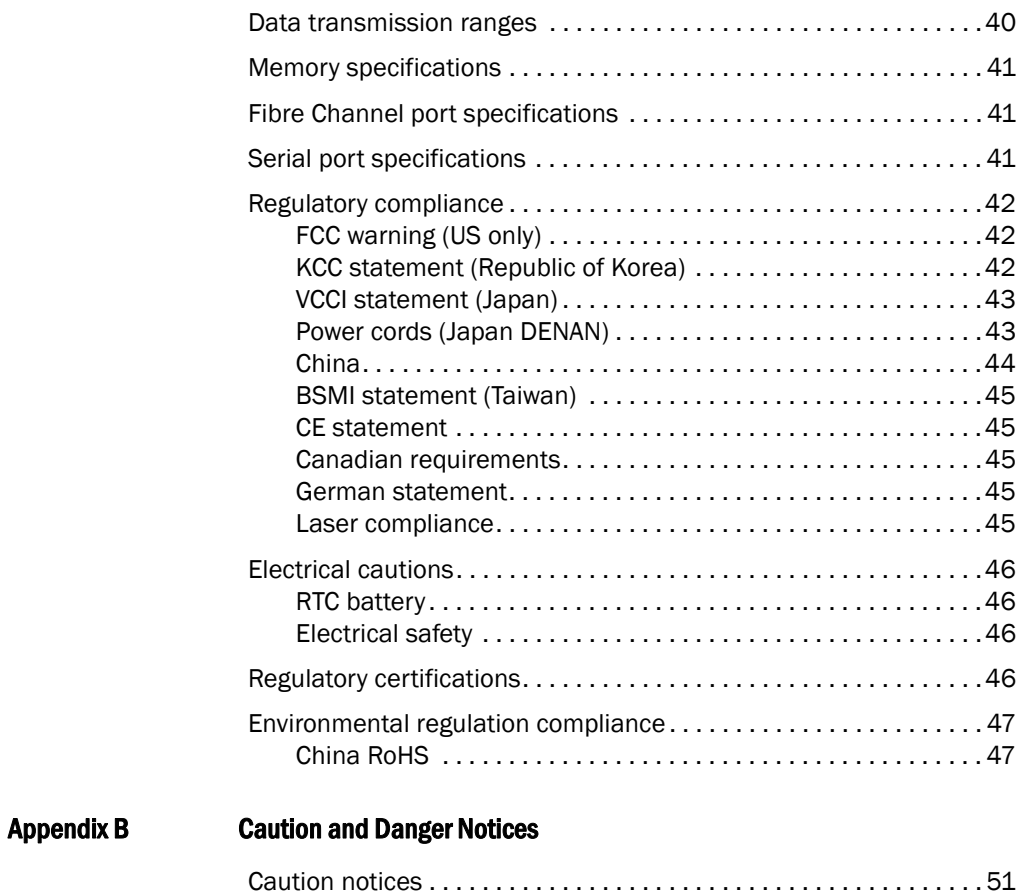

[Danger notices . . . . . . . . . . . . . . . . . . . . . . . . . . . . . . . . . . . . . . . . . .](#page-63-0)52

[Index](#page-66-0)

# <span id="page-6-1"></span><span id="page-6-0"></span>In this chapter

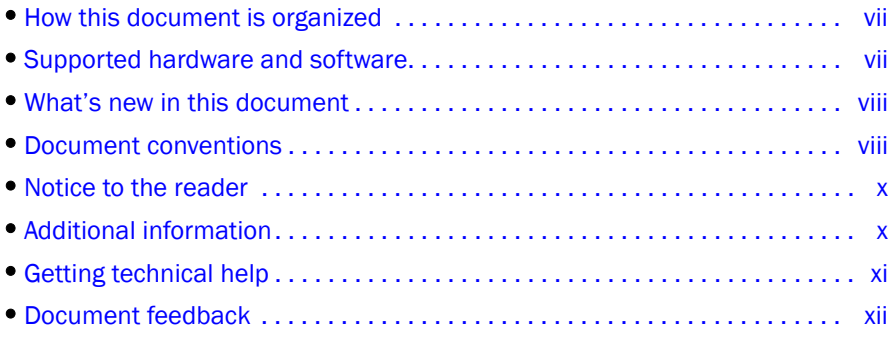

# <span id="page-6-2"></span>How this document is organized

This document is organized to help you find the information that you want as quickly and easily as possible.

The document contains the following components:

- [Chapter 1, "Brocade 6520 Introduction"](#page-12-4) provides an overview of the Brocade 6520 switch, a feature list, and a look at the appearance of the switch.
- [Chapter 2, "Brocade 6520 Installation and Configuration"](#page-16-3) provides the information needed to install the switch into your network.
- [Chapter 3, "Brocade 6520 Operation"](#page-28-5) discusses the day-to-day operational procedures for using the switch.
- [Chapter 4, "Removal and Replacement of Power Supplies and Fans"](#page-38-4) provides procedures for removing and replacing the field-replaceable units (FRUs).
- [Appendix A, "Brocade 6520 Specifications"](#page-50-4) provides tables of physical, environmental*,* and general specifications, helpful for quick lookup.
- [Appendix B, "Caution and Danger Notices"](#page-62-2) contains a list of the translated Caution and Danger messages.

# <span id="page-6-3"></span>Supported hardware and software

Although many different software and hardware configurations are tested and supported by Brocade Communications Systems, Inc. for Fabric OS 7.1.0, documenting all possible configurations and scenarios is beyond the scope of this document.

This document includes information specific to the Brocade 6520 running Brocade Fabric OS version 7.1.0. and later.

# <span id="page-7-0"></span>What's new in this document

- The port group illustration has been added. Refer to ["Brocade ISL Trunking."](#page-26-1)
- The number of ports on which in-flight data compression and encryption can occur has been updated. Refer to ["Brocade 6520 features and capabilities."](#page-12-5)

# <span id="page-7-1"></span>Document conventions

This section describes text formatting conventions and important notice formats used in this document.

### <span id="page-7-2"></span>Text formatting

The narrative-text formatting conventions that are used in this document are as follows:

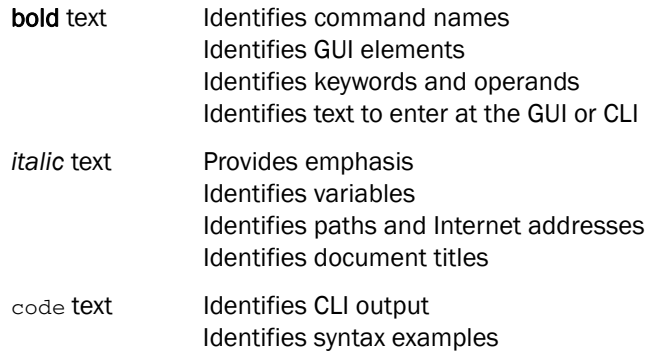

For readability, command names in the narrative portions of this guide are presented in mixed lettercase: for example, switchShow. In actual examples, command lettercase is often all lowercase. Otherwise, this manual specifically notes those cases in which a command is case-sensitive.

### <span id="page-7-3"></span>Command syntax conventions

Command syntax in this manual follows these conventions:

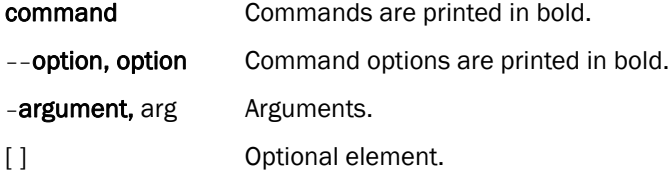

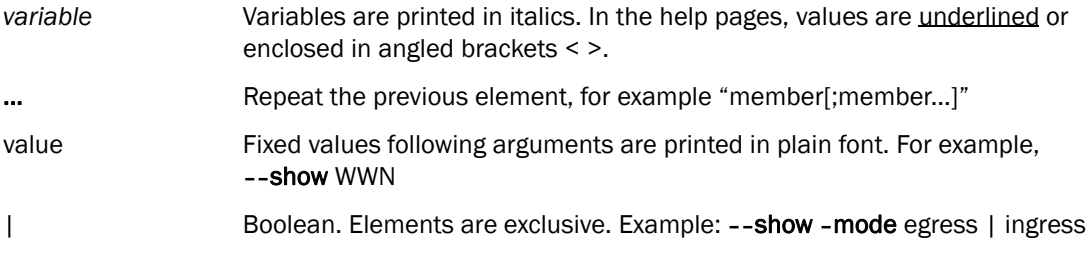

### <span id="page-8-0"></span>Command examples

This book describes how to perform configuration tasks using the Fabric OS command line interface, but does not describe the commands in detail. For complete descriptions of all Fabric OS commands, including syntax, operand description, and sample output, refer to the *Fabric OS Command Reference*.

### <span id="page-8-1"></span>Notes, cautions, and warnings

The following notices and statements are used in this manual. They are listed here in order of increasing severity of potential hazards.

#### **NOTE**

A note provides a tip, guidance, or advice, emphasizes important information, or provides a reference to related information.

#### **ATTENTION**

An Attention statement indicates potential damage to hardware or data.

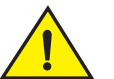

### **CAUTION**

A Caution statement alerts you to situations that can be potentially hazardous to you or cause damage to hardware, firmware, software, or data.

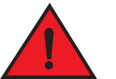

#### DANGER

*A Danger statement indicates conditions or situations that can be potentially lethal or extremely hazardous to you. Safety labels are also attached directly to products to warn of these conditions or situations.*

### <span id="page-9-0"></span>Key terms

For definitions specific to Brocade and Fibre Channel, see the technical glossaries on MyBrocade. Refer to ["Brocade resources" on page x](#page-9-3) for instructions on accessing MyBrocade.

For definitions of SAN-specific terms, visit the Storage Networking Industry Association online dictionary at:

<span id="page-9-4"></span>*<http://www.snia.org/education/dictionary>*

## <span id="page-9-1"></span>Notice to the reader

This document may contain references to the trademarks of the following corporations. These trademarks are the properties of their respective companies and corporations.

These references are made for informational purposes only.

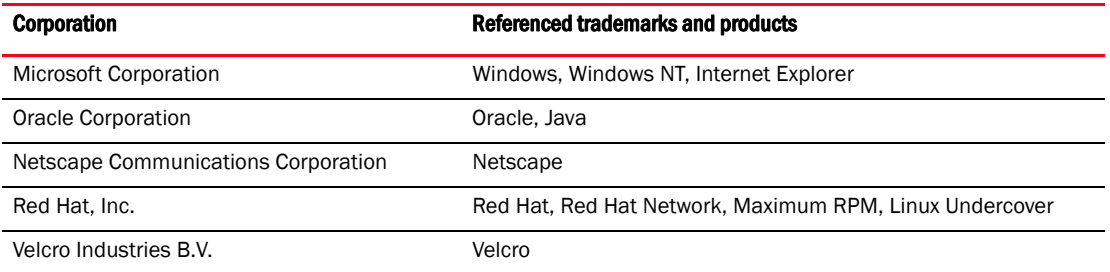

# <span id="page-9-2"></span>Additional information

This section lists additional Brocade and industry-specific documentation that you might find helpful.

### <span id="page-9-3"></span>Brocade resources

To get up-to-the-minute information, go to *<http://my.brocade.com>* to register at no cost for a user ID and password.

White papers, online demonstrations, and data sheets are available through the Brocade website at:

*<http://www.brocade.com/products-solutions/products/index.page>*

For additional Brocade documentation, visit the Brocade website:

*<http://www.brocade.com>*

Release notes are available on the MyBrocade website and are also bundled with the Fabric OS firmware.

### <span id="page-10-0"></span>Other industry resources

For additional resource information, visit the Technical Committee T11 website. This website provides interface standards for high-performance and mass storage applications for Fibre Channel, storage management, and other applications:

#### *<http://www.t11.org>*

For information about the Fibre Channel industry, visit the Fibre Channel Industry Association website:

*<http://www.fibrechannel.org>*

For information about the Ethernet industry, visit the Internet Engineering Task Force website:

*<http://www.ietf.org>*

# <span id="page-10-1"></span>Getting technical help

Contact your switch support supplier for hardware, firmware, and software support, including product repairs and part ordering. To expedite your call, have the following information available:

- 1. General Information
	- Switch model
	- Switch operating system version
	- Error numbers and messages received
	- supportSave command output
	- Detailed description of the problem, including the switch or fabric behavior immediately following the problem, and specific questions
	- Description of any troubleshooting steps already performed and the results
	- Serial console and Telnet session logs
	- Syslog message logs
- 2. Switch Serial Number

The switch serial number and corresponding bar code are provided on the serial number label, as illustrated below.:

#### **THE REAL PROPERTY AND REAL PROPERTY AND REAL PROPERTY.**

#### FT00X0054E9

The serial number label is located on the switch ID pull-out tab located inside the chassis on the port side on the left.

3. World Wide Name (WWN)

Use the wwn command to display the switch WWN.

If you cannot use the wwn command because the switch is inoperable, you can get the WWN from the same place as the serial number.

# <span id="page-11-0"></span>Document feedback

Quality is our first concern at Brocade and we have made every effort to ensure the accuracy and completeness of this document. However, if you find an error or an omission, or you think that a topic needs further development, we want to hear from you. Forward your feedback to:

*documentation@brocade.com*

Provide the title and version number of the document and as much detail as possible about your comment, including the topic heading and page number and your suggestions for improvement.

Chapter

# <span id="page-12-4"></span><span id="page-12-1"></span><span id="page-12-0"></span>In this chapter

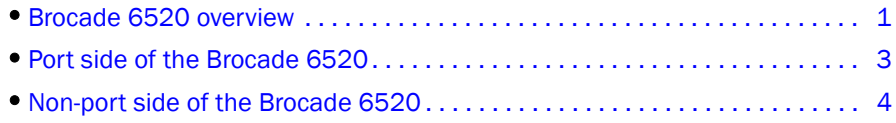

# <span id="page-12-2"></span>Brocade 6520 overview

The Brocade 6520 is a 96-port auto-sensing 2, 4, 8, or 16 Gbps, as well as 10 Gbps, Fibre Channel (FC) switch that delivers the latest Brocade multi-chip architecture for Fibre Channel Storage Area Networks (SANs). The Brocade 6520 is an enterprise-class switch that is designed to handle the large-scale SAN requirements of an enterprise, and can also be used to address the SAN requirements of a small to medium-sized workgroup.

The Brocade 6520 provides up to 96 ports in a double height (2U) switch that enables the creation of very dense fabrics in a relatively small space.

<span id="page-12-8"></span>The Brocade 6520 offers Ports on Demand (POD) licensing as well. "Base" models of the switch contain 48 ports, and up to two additional 24-port POD licenses can be purchased to fill all 96 ports.

<span id="page-12-6"></span>Port activation works through a process called Dynamic Ports on Demand (DPOD). With DPOD, ports are licensed as they come online. For instance, if you have a base model with 48 port licenses, the first 48 ports to come online, regardless of their numbering, are licensed. Once all the licenses have been assigned, you can manually move those licenses from one port to another if you choose.

The first eight ports can be configured to run at 10 Gbps with the appropriate licensing.

The Brocade 6520 supplies Reliability, Availability, and Serviceability (RAS) performance and scalability requirements of an enterprise switch along with interoperability and ease-of-use advantages.

The Brocade 6520 is only 24 inches deep and has airflow direction options. You can order either port side exhaust (the default configuration) or non-port side exhaust airflow to accommodate specific installations.

### <span id="page-12-5"></span><span id="page-12-3"></span>Brocade 6520 features and capabilities

The Brocade 6520 offers the following features and capabilities:

- <span id="page-12-7"></span>• Up to 96 auto-sensing ports of high-performance 16 Gbps technology in a single domain.
- <span id="page-12-10"></span><span id="page-12-9"></span>Ports on Demand scaling from 48 to 72 or 96 ports.
- Port licensing via DPOD
- <span id="page-13-10"></span>• 2, 4, 8, and 16 Gbps auto-sensing Fibre Channel switch and router ports.
	- 2, 4, and 8 Gbps performance is enabled by 8 Gbps SFP+ transceivers.
	- 4, 8, and 16 Gbps performance is enabled by 16 Gbps SFP+ transceivers.
- <span id="page-13-0"></span>• 10 Gbps manual set capability on FC ports (requires the optional 10 Gigabit FCIP/Fibre Channel license) on the first eight ports only.
	- Ports can be configured for 10 Gbps for metro connectivity.
	- 10 Gbps performance is enabled by 10 Gbps Fibre Channel SFP+ transceivers.
- <span id="page-13-11"></span>• FC ports will self-configure as E\_ports and F\_ports. EX\_ports can be activated on a per-port basis with the optional Integrated Routing license.
	- Mirror ports (M\_ports) and diagnostic ports (D\_ports) must be manually configured.
	- The Brocade Diagnostic Port (D\_port) feature provides physical media diagnostic, troubleshooting, and verification services.
- <span id="page-13-3"></span><span id="page-13-2"></span><span id="page-13-1"></span>• In-flight data compression and encryption on up to 16 ports (up to 8 ports at 16 Gbps) provides efficient link utilization and security.
- <span id="page-13-14"></span>• Options for port side exhaust (default) or non-port side exhaust airflow for cooling.
- Virtual Fabric (VF) support to improve isolation between different VFs.
- <span id="page-13-8"></span>• Fibre Channel Routing (FCR) service, available with the optional Integrated Routing license, provides improved scalability and fault isolation.
- <span id="page-13-9"></span>• Inter-Switch Link (ISL) Trunking (licensable), which allows up to eight ports (at 2, 4, 8, or 16 Gbps speeds) between a pair of switches combined to form a single, logical ISL with a speed of up to 128 Gbps (256 Gbps full duplex) for optimal bandwidth utilization and load balancing. There is no limit to how many trunk groups can be configured.
- <span id="page-13-5"></span>• Dynamic Path Selection (DPS), which optimizes fabric-wide performance and load balancing by automatically routing data to the most efficient available path in the fabric.
- <span id="page-13-15"></span>• Brocade-branded SFP+ optical transceivers that support any combination of Short Wavelength (SWL) and Long Wavelength (LWL) or Extended Long Wavelength (ELWL) optical media among the switch ports.
- Extended distance support enables native Fibre Channel extension up to 7,500 km at 2 Gbps.
- <span id="page-13-6"></span><span id="page-13-4"></span>• Support for unicast data traffic types.
- Brocade Fabric OS, which delivers distributed intelligence throughout the network and enables a wide range of value-added applications including Brocade Advanced Web Tools and Brocade Zoning. Optional Fabric Services include Adaptive Networking with QoS, Brocade Extended Fabrics, Brocade Enhanced Group Management, Brocade Fabric Watch, ISL Trunking, and End-to-End Advanced Performance Monitoring (APM).
- <span id="page-13-16"></span><span id="page-13-7"></span>• Hardware zoning is accomplished at the port level of the switch and by World Wide Name (WWN). Hardware zoning permits or denies delivery of frames to any destination port address.
- <span id="page-13-13"></span>• Extensive diagnostics and system-monitoring capabilities for enhanced high Reliability, Availability, and Serviceability (RAS).
- 10Gbps Fibre Channel integration on the same port provides for DWDM metro connectivity on the same switch (can be done on first eight ports only with appropriate licensing).
- The Brocade EZSwitchSetup wizard that makes SAN configuration a three-step point-and-click task.
- <span id="page-13-12"></span>Real-time power monitoring enables users to monitor real-time power usage of the fabric at a switch level.
- <span id="page-14-3"></span>• Local port latency minimized to 700 nanoseconds (ns) through the use of cut-through frame routing at 16 Gbps.
- Switch latency of 2100 ns (L2 latency without forward error correction)

### <span id="page-14-0"></span>Brocade 6520 components

- A system motherboard that features a primary CPU running at 1.20 GHz, with integrated peripherals.
- One 2 GB DDR2 running at 400 MHz.
- Boot memory of 8 MB.
- One 2 GB compact flash card.
- Up to 96 16 Gbps Fibre Channel ports.
- An RJ45 10/100/1000 BaseT Ethernet system management port (RJ45 connector), in conjunction with EZSwitchSetup, that supports switch IP address discovery and configuration, eliminating the need to attach a serial cable to configure the switch IP address.
- One RS-232 console (serial) port with an RJ45 connector for initial switch setup (if not using EZSwitchSetup) and factory default restoration.
- One USB 2.0 port that provides storage for firmware updates, output of the supportSave command, and storage for configuration uploads and downloads.
- Two hot-swappable, 80+ Platinum certified, redundant power supplies.
- Three hot-swappable fan FRUs.
- One LED (green/amber) per FC port to indicate status.
- One LED (green) for system power.
- One LED (green/amber) for system status.
- Two Ethernet LEDs (integrated with RJ45) for speed and activity status.
- Two LEDs per power supply: one green for AC line in status and one green/amber for DC power out.
- One LED (green/amber) per fan.
- SEEPROM for switch identification.
- Voltage monitoring.
- Fan monitoring including flow direction.
- <span id="page-14-5"></span>• Temperature monitoring.
- Real-time clock (RTC) with battery.

# <span id="page-14-4"></span><span id="page-14-1"></span>Port side of the Brocade 6520

<span id="page-14-2"></span>The port side of the Brocade 6520 includes the system status LED, console port, Ethernet port and LEDs, USB port, and Fibre Channel ports and the corresponding port status LEDs.

[Figure 1](#page-15-1) shows the port side of the Brocade 6520.

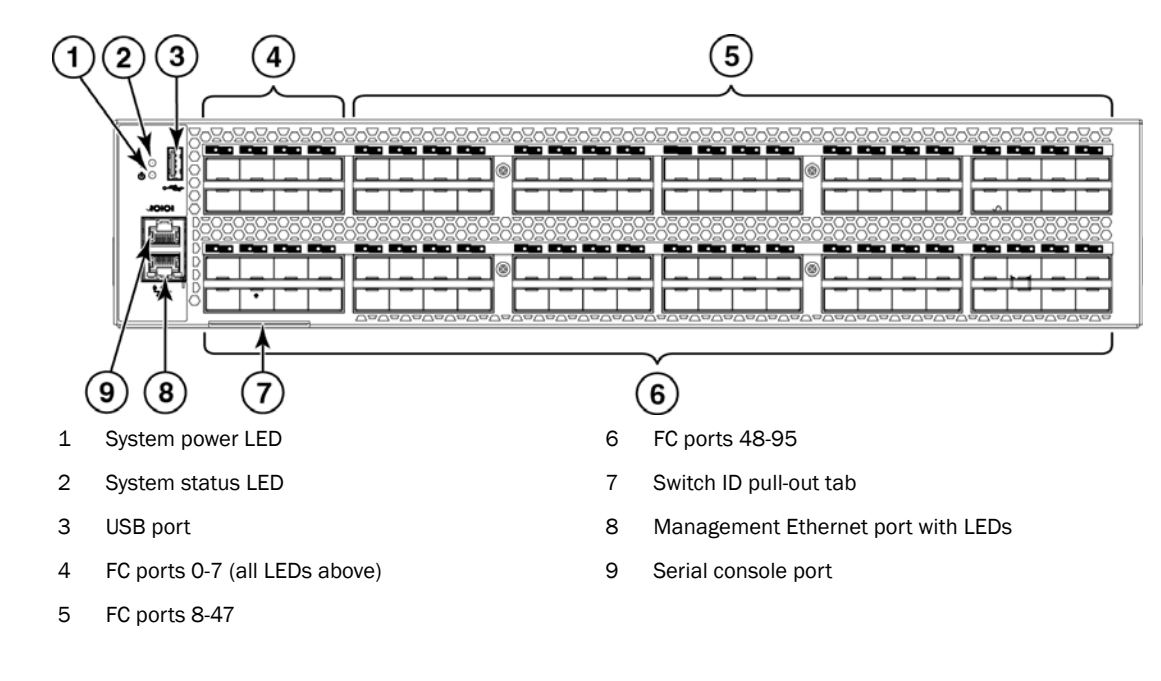

<span id="page-15-3"></span><span id="page-15-1"></span>FIGURE 1 Port side view of the Brocade 6520

# <span id="page-15-0"></span>Non-port side of the Brocade 6520

<span id="page-15-5"></span>[Figure 2](#page-15-2) shows the non-port side of the Brocade 6520, which contains the power supplies (including the AC power receptacle) and fans.

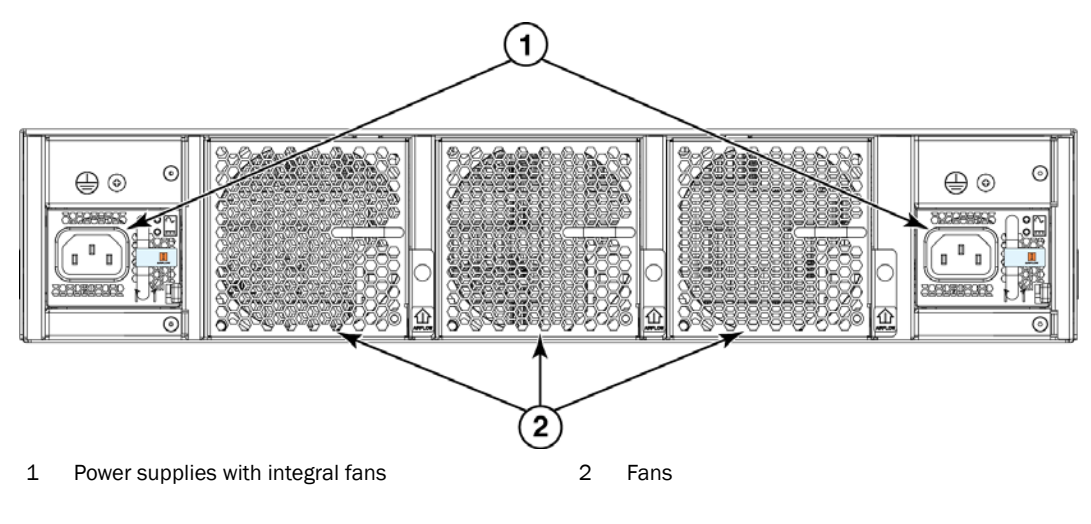

<span id="page-15-4"></span><span id="page-15-2"></span>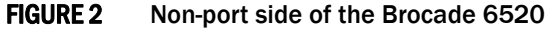

# <span id="page-16-3"></span><span id="page-16-0"></span>Brocade 6520 Installation and Configuration 2

# <span id="page-16-1"></span>In this chapter

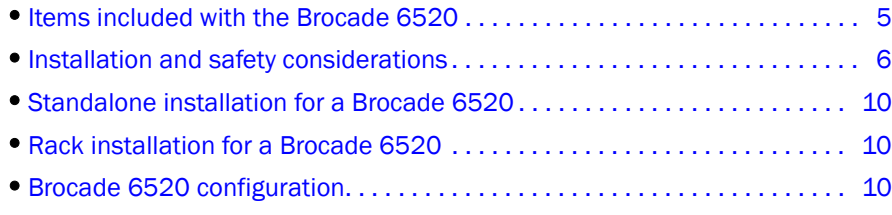

# <span id="page-16-2"></span>Items included with the Brocade 6520

<span id="page-16-4"></span>The following items are included with the standard shipment of a fully-configured Brocade 6520. When you open the Brocade 6520 packaging, verify that these items are included in the package and that no damage has occurred during shipping:

- The Brocade 6520 switch, containing two power supplies and three fans (incorporating either non-port side exhaust or port side exhaust airflow as ordered)
- 16 Gbps, 10 Gbps, or 8 Gbps SFP+ transceivers for the Fibre Channel ports (speed and quantity as ordered)
- One accessory kit, containing the following items:
	- Serial cable with an RJ45 connector
	- Ground lug kit
	- Two 6 ft. power cords
	- Rubber feet, required for setting up the switch as a standalone unit
	- *Brocade 6520 QuickStart Guide*
	- EZSwitchSetup CD
	- China ROHS Hazardous Toxic Substance Content Chart
	- Brocade Network Advisor v12.0 Eval PRO Instruction Download
	- Family Doc CD card
	- Web Tools ReadMe First Guide

# DANGER

*The procedures in this manual are for qualified service personnel.*

# <span id="page-17-4"></span><span id="page-17-0"></span>Installation and safety considerations

<span id="page-17-6"></span>You can install the Brocade 6520 switch in the following ways:

- As a standalone unit on a flat surface.
- In an EIA rack using a four-post, fixed-position rack mount kit. The rack mount kit can be ordered from your switch retailer.
- In a two-post Telco rack using the mid-mount rack kit for switches. The mid-mount rack kit for switches can be ordered from your switch retailer.
- In an EIA rack using a four-post sliding rail rack mount kit. The sliding rail rack mount kit mount can be ordered from your switch retailer.

### <span id="page-17-1"></span>ESD precautions

The Brocade 6520 contains electrostatic discharge (ESD) sensitive FRUs. When working with any Brocade 6520 FRU, use correct ESD procedures.

- Attach ground to the indicated area on the chassis.
- Wear a wrist grounding strap connected to chassis ground (if the Brocade 6520 is plugged in) or a bench ground.
- Store ESD-sensitive components in antistatic packaging.

### <span id="page-17-2"></span>Electrical considerations

<span id="page-17-5"></span>To install and operate the switch successfully, ensure the compliance with the following requirements:

- The primary outlets are correctly wired, protected by a circuit breaker, and grounded in accordance with local electrical codes.
- The supply circuit, line fusing, and wire size are adequate, as specified by the electrical rating on the switch nameplate.
- The power supply standards provided in [Table 1,](#page-18-0) ["Power supply specifications"](#page-18-0) are met.

### <span id="page-17-3"></span>Power supply specifications

<span id="page-17-7"></span>The power supplies are universal and capable of functioning worldwide without voltage jumpers or switches. They meet IEC 61000-4-5 surge voltage requirements and are autoranging in terms of accommodating input voltages and line frequencies. Each power supply has built-in fans for cooling.

[Table 1](#page-18-0) lists the power supply specifications for the Brocade 6520.

#### <span id="page-18-0"></span>**TABLE 1** Power supply specifications

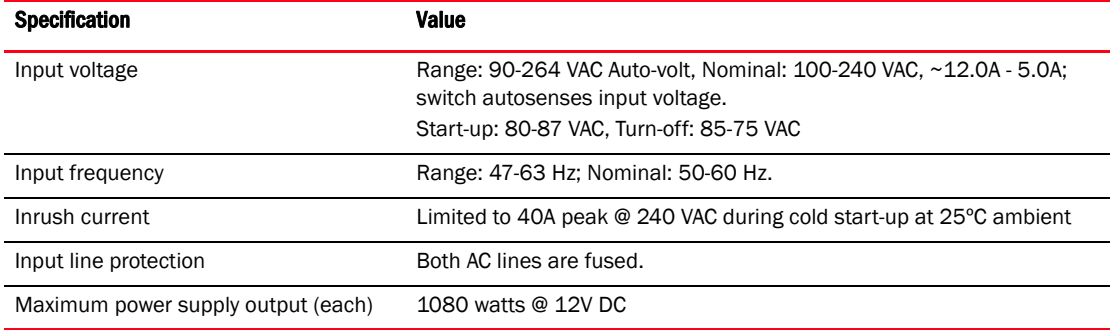

[Table 2,](#page-18-1) [Table 3](#page-18-2), and [Table 4](#page-18-3) illustrate the power consumption of the switch as measured at idle, maximum, and typical states respectively.

<span id="page-18-1"></span>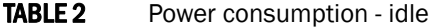

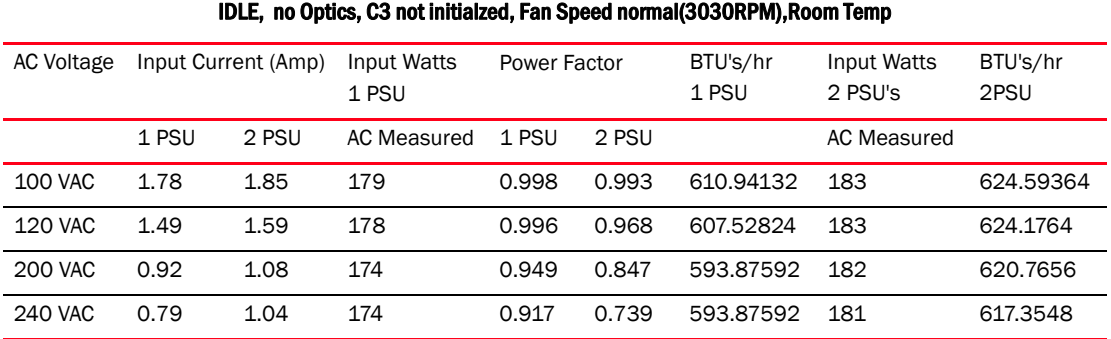

#### <span id="page-18-2"></span>**TABLE 3** Power consumption - maximum

#### MAX: All ports configured with ELOAD, Traffic Running (mode 11), Fan Speed Max (8190 RPM),Room Temp

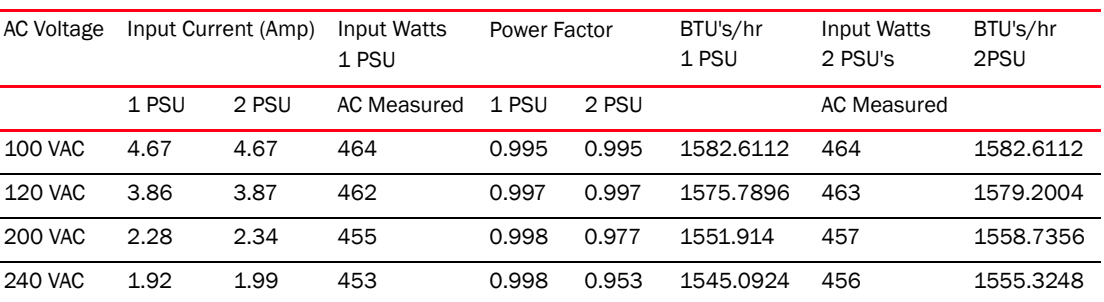

#### <span id="page-18-3"></span>TABLE 4 Power consumption - typical

#### Typical: All ports configured with 16G Avago optics, Traffic Running (mode 11), Fan Speed Nominal(3030 RPM), Room Temp

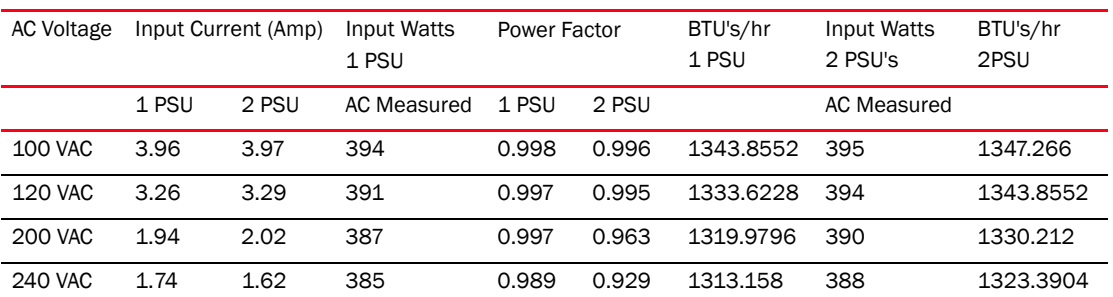

### <span id="page-19-3"></span><span id="page-19-0"></span>Environmental considerations

For successful installation and operation of the switch, ensure that the following environmental requirements are met:

- At a minimum, adequate cooling requires that you install the switch with the intake side, as indicated by the airflow direction of the fan assemblies, facing the cool-air aisle. The chassisshow output indicates "Reverse" for non-port side intake and "Forward" for port side intake.
- All equipment in the rack should force air in the same direction to avoid intake of exhaust air.
- Airflow requirements outlined in [Table 5](#page-19-2) must be met. Note that the requirements differ based on the direction of the airflow.
- <span id="page-19-4"></span>The ambient air temperature does not exceed  $40^{\circ}$  C ( $104^{\circ}$  F) while the switch is operating.

[Table 5](#page-19-2) lists the acceptable environmental ranges for both operating and nonoperating (such as during transportation or storage) conditions.

| <b>Condition</b>       | <b>Acceptable during operation</b>                                                                                                    | <b>Acceptable during non-operation</b>                    |  |  |
|------------------------|----------------------------------------------------------------------------------------------------|-----------------------------------------------------------|--|--|
| Ambient<br>temperature | 0° to 40°C (32° to 104°F)                                                                                                    | -25° to 70°C (-13° to 158°F)                              |  |  |
| Humidity               | 10% to 85% RH non-condensing, at<br>40°C (104°F)                                                                                                    | 10% to 90% RH non-condensing, at 70°C<br>$(158^{\circ}F)$ |  |  |
| Altitude               | 0 to 3 km (9,842 feet) above sea level                                                                                                    | 0 to 12 km (39,370 feet) above sea level                  |  |  |
| Shock                  | 20 G, 6 ms, half-sine wave                                                                                                    | 33 G, 11 ms, half-sine wave, 3/eg Axis                    |  |  |
| Vibration              | 0.5 G sine, 0.4 gms random, 5-500 Hz                                                                                                    | 2.0 G sine, 1.1 gms random, 5-500 Hz                      |  |  |
| Air flow               | Port side exhaust -<br>Maximum - 176.7 cmh (104 cfm)<br>Nominal - 52.7 cmh (31 cfm)<br>Port side intake -<br>Maximum - 185.2 cmh (109 cfm)<br>Nominal - 56.1 cmh (33 cfm) | N/A                                                       |  |  |
| Heat dissipation       | 1378.5 BTU/hr (no optics configuration)<br>1706.1 BTU/hr (fully populated port)<br>configuration)                                                                         | N/A                                                       |  |  |

<span id="page-19-2"></span>**TABLE 5** Environmental requirements

### <span id="page-19-1"></span>Rack considerations

<span id="page-19-5"></span>For successful installation and operation of the switch in a rack, ensure the following rack requirements are met:

- The rack must be a standard EIA rack.
- A rack space that is two rack units (2U) high; 8.90 cm (3.50 inches) high and 48.3 cm (19 inches) wide.
- There are three rack kit options that accommodate the Brocade 6520, a four-post fixed rack kit, a two-post Telco rack kit, and a four-post sliding rail rack kit. See their respective installation manuals for details.
- The equipment in the rack is grounded through a reliable branch circuit connection and maintains ground at all times. Do not rely on a secondary connection to a branch circuit, such as a power strip.
- Airflow and temperature requirements are met on an ongoing basis, particularly if the switch is installed in a closed or multirack assembly.
- The additional weight of the switch does not exceed the rack's weight limits or unbalance the rack in any way.
- The rack is secured to ensure stability in case of unexpected movement, such as an earthquake.

### <span id="page-20-0"></span>Recommendations for cable management

<span id="page-20-2"></span>The minimum bend radius for a 50 micron cable is 2 inches under full tensile load and 1.2 inches with no tensile load.

Cables can be organized and managed in a variety of ways; for example, using cable channels on the sides of the rack or patch panels to reduce potential tangling of the cables. The following list proveides some recommendations for cable management:

#### **NOTE**

You should not use tie wraps with optical cables because they are easily overtightened and can damage the optic fibers.

- Plan for rack space required for cable management before installing the switch.
- Leave at least 1 m (3.28 ft) of slack for each port cable. This provides room to remove and replace the switch, allows for inadvertent movement of the rack, and helps prevent the cables from being bent to less than the minimum bend radius.
- If you are using Brocade ISL Trunking, consider grouping cables by trunking groups. The cables used in trunking groups must meet specific requirements, as described in the *Fabric OS Administrator's Guide*.
- For easier maintenance, label the fiber-optic cables and record the devices to which they are connected.
- Keep LEDs visible by routing port cables and other cables away from the LEDs.
- Use Velcro-style straps to secure and organize fiber-optic cables.

### <span id="page-20-1"></span>Items required for installation

<span id="page-20-3"></span>The following items are required for installing, configuring, and connecting the Brocade 6520 for use in a network and fabric:

- Workstation with an installed terminal emulator, such as HyperTerminal
- Unused IP address and corresponding subnet mask and gateway address
- Items from the accessory kit that accompanies the switch
- Ethernet cable
- Brocade-branded SFP+s transceivers and compatible cables (Brocade-branded 16 Gbps SFP+s transceivers required for 16 Gbps performance), as required
- Access to an FTP server or USB device for backing up the switch configuration (optional)

# <span id="page-21-0"></span>Standalone installation for a Brocade 6520

<span id="page-21-7"></span>Perform the following steps to install the Brocade 6520 as a standalone unit.

- 1. Unpack the Brocade 6520 and verify the items listed on ["Items included with the Brocade](#page-16-2)  [6520" on page 5](#page-16-2). Verify the items are present and undamaged.
- 2. Apply the adhesive rubber feet. Applying the rubber feet onto the switch helps prevent the switch from sliding off the supporting surface.
	- a. Clean the indentations at each corner of the bottom of the switch to ensure that they are free of dust or other debris that might lessen the adhesion of the feet.
	- b. With the adhesive side against the chassis, place one rubber foot in each indentation and press into place.
- 3. Place the switch on a flat, sturdy surface.
- 4. Provide power to the switch as described in ["Providing power to the switch" on page 10.](#page-21-3)

#### **ATTENTION**

Do not connect the switch to the network until the IP address is correctly set. For instructions on how to set the IP address, refer to ["Brocade 6520 configuration"](#page-21-2)

# <span id="page-21-1"></span>Rack installation for a Brocade 6520

<span id="page-21-6"></span>Follow the installation instructions shipped with the appropriate rack mount kit:

- *Fixed Rack Mount Kit Installation Procedure*
- *Mid-Mount Rack Kit (Switch) Installation Procedure*
- *Slide Rack Mount Kit Installation Procedure*

# <span id="page-21-2"></span>Brocade 6520 configuration

<span id="page-21-5"></span>Once you have set up the Brocade 6520 in a rack or as a standalone switch, it is time to give it power and a basic configuration. If you are going to use the Brocade 6520 in a single-switch setup, you can use EZSwitchSetup to complete the basic configuration.

Refer to the *EZSwitchSetup* CD, included with the Brocade 6520, for more information. You can also use the Brocade 6520 *EZSwitchSetup Quickstart Guide*.

If you do not want to use EZSwitchSetup, follow the instructions in the rest of this section.

### <span id="page-21-3"></span>Providing power to the switch

<span id="page-21-4"></span>Perform the following steps to provide power to the Brocade 6520.

1. Connect the power cords first to both power supplies in the chassis and then to power sources on separate circuits to protect against AC failure. Ensure that the cords have a minimum service loop of 6 inches available and are routed to avoid stress.

The power supplies power up as soon as they are plugged in. The power supply LEDs display green. The power LED on the front of the switch turn green as well. The system status LED on the front panel will be amber until POST completes and then it will turn green. If a second power supply is installed but NOT plugged into a power source, the AC status light on the power supply will be out and the DC status light will be amber. If the second power supply IS plugged into a power source, then both LEDs will be green.

#### **ATTENTION**

Power is supplied to the switch as soon as the first power supply is connected.

2. After POST is complete, verify that the switch power and status LEDs on the left of the port side of the switch are green. Refer to [Figure 1 on page 4](#page-15-3) for the specific location of these LEDs.

### <span id="page-22-0"></span>Creating a serial connection

<span id="page-22-1"></span>You perform all configuration tasks in this guide using a serial connection. If you need to know the serial port pinouts, refer to ["Serial port specifications" on page 41.](#page-52-3)

Complete the following steps to create a serial connection to the switch.

1. Connect the serial cable to the serial port on the switch and to an RS-232 serial port on the workstation.

If the serial port on the workstation is RJ45 instead of RS-232, remove the adapter on the end of the serial cable and insert the exposed RJ45 connector into the RJ45 serial port on the workstation.

- 2. Open a terminal emulator application (such as HyperTerminal on a PC, or TERM, TIP, or Kermit in a UNIX environment), and configure the application as follows:
	- In a Windows environment use the following parameters:

<span id="page-22-2"></span>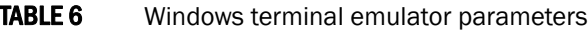

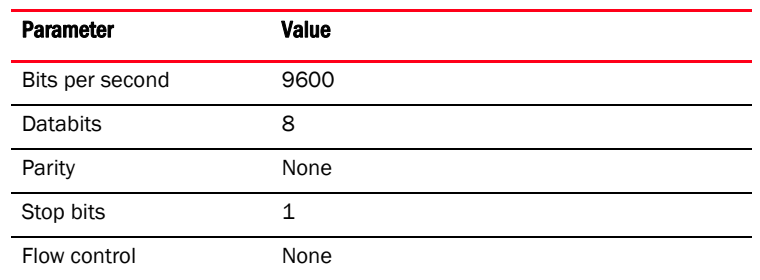

• In a UNIX environment using TIP, enter the following string at the prompt:

tip /dev/ttyb -9600

If ttyb is already in use, use ttya instead and enter the following string at the prompt: tip /dev/ttya -9600

### <span id="page-23-0"></span>Switch IP address

<span id="page-23-4"></span>You can configure the Brocade 6520 with a static IP address, or you can use a Dynamic Host Configuration Protocol (DHCP) server to set the IP address of the switch. DHCP is enabled by default. The Brocade 6520 supports both IPv4 and IPv6. If you are using IPv6, consult the *Fabric OS Command Reference* for details when issuing the ipaddrset command.

### Using DHCP to set the IP address

<span id="page-23-6"></span>When using DHCP, the Brocade 6520 obtains its IP address, subnet mask, and default gateway address from the DHCP server. The DHCP client can only connect to a DHCP server that is on the same subnet as the switch. If your DHCP server is not on the same subnet as the Brocade 6520, use a static IP address.

#### Setting a static IP address

Complete the following steps to set a static IP address.

- 1. Log in to the switch using the default password (the default passsword is *password*).
- 2. Use the **ipaddrset** command to set the Ethernet IP address.

<span id="page-23-8"></span><span id="page-23-7"></span><span id="page-23-2"></span>If you are going to use an IPv4 IP address, enter the IP address in dotted decimal notation as prompted. As you enter a value for a line in the following example, the next line appears.

For instance, the Ethernet IP address appears first. When you enter a new IP address or simply press Enter to accept the existing value, the Ethernet Subnetmask line appears.

In addition to the Ethernet IP address itself, you can set the Ethernet subnet mask, the Gateway IP address, and whether to obtain the IP address by way of DHCP or not.

```
switch:admin> ipaddrset
Ethernet IP Address [192.168.74.102]:
Ethernet Subnetmask [255.255.255.0]:
Gateway IP Address [192.168.74.1]:
DHCP [Off]: off
```
<span id="page-23-9"></span>If you are going to use an IPv6 address, enter the network information in semicolon-separated notation as a standalone command.

```
switch:admin> ipaddrset -ipv6 --add 1080::8:800:200C:417A/64
IP address is being changed...Done.
```
### <span id="page-23-1"></span>Date and time settings

The Brocade 6520 maintains the current date and time inside a battery-backed real-time clock (RTC) circuit. Date and time are used for logging events. Switch operation does not depend on the date and time; a Brocade 6520 with an incorrect date and time value still functions properly. However, because the date and time are used for logging, error detection, and troubleshooting, you should set them correctly.

#### <span id="page-23-11"></span>Time zones

You can set the time zone for the switch by name. You can also set country, city, or time zone parameters.

If the time zone is not set with the new options, the switch retains the offset time zone settings. The tsTimeZone command includes an option to revert to the prior time zone format. For more information about the **--**old option, refer to the *Fabric OS Command Reference*.

You can set the time zone for a switch using the tsTimeZone command. The tsTimeZone command allows you to perform the following tasks:

- Display all of the time zones supported in the firmware
- Set the time zone based on a country and city combination or based on a time zone ID such as PST

The time zone setting has the following characteristics:

- You can view the time zone settings. However, only those with administrative permissions can set the time zones.
- The **tsTimeZone** setting automatically adjusts for Daylight Savings Time.
- Changing the time zone on a switch updates the local time zone setup and is reflected in local time calculations.
- By default, all switches are in the Greenwich Mean Time (GMT) time zone (0,0). If all switches in a fabric are in one time zone, it is possible for you to keep the time zone setup at the default setting.
- System services that have already started will reflect the time zone changes only after the next reboot.
- Time zone settings persist across failover for high availability.

### <span id="page-24-2"></span><span id="page-24-1"></span>Local time synchronization

You can synchronize the local time of the principal or primary fabric configuration server (FCS) switch to a maximum of eight external Network Time Protocol (NTP) servers. To keep the time in your SAN current, it is recommended that the principal or primary FCS switch has its time synchronized with at least one external NTP server. The other switches in the fabric will automatically take their time from the principal or primary FCS switch.

All switches in the fabric maintain the current clock server value in nonvolatile memory. By default, this value is the local clock server of the principal or primary FCS switch. Changes to the clock server value on the principal or primary FCS switch are propagated to all switches in the fabric.

When a new switch enters the fabric, the time server daemon of the principal or primary FCS switch sends out the addresses of all existing clock servers and the time to the new switch. If a switch with Fabric OS 5.3.0 or later has entered the fabric, it will be able to store the list and the active servers; pre-Fabric OS 5.3.0 switches will ignore the new list parameter in the payload and will update only the active server address.

If the active NTP server configured is IPv6, then distributing the same information in the fabric will not be possible to switches earlier than Fabric OS 5.3.0 because IPv6 is supported for Fabric OS 5.3.0 and later. The default value LOCL will be distributed to pre-Fabric OS 5.3.0 switches.

<span id="page-24-0"></span>The tsClockServer command accepts multiple server addresses in IPv4, IPv6, or DNS name formats. When multiple NTP server addresses are passed, tsClockServer sets the first obtainable address as the active NTP server. The rest are stored as backup servers that can take over if the active NTP server fails. The principal or primary FCS switch synchronizes its time with the NTP server every 64 seconds.

#### Setting the date and time

Complete the following steps to set the date and time.

- 1. Log in to the switch using the default password (the default password is *password*).
- 2. Enter the date *"mmddHHMMyy"* command (the double quotation marks are required):

<span id="page-25-0"></span>**date** *"mmddHHMMyy"*

The following values are used in the date command:

- *mm* is the month; valid values are 01 through 12.
- *dd* is the date; valid values are 01 through 31.
- *HH* is the hour; valid values are 00 through 23.
- MM is minutes; valid values are 00 through 59.
- *yy* is the year; valid values are 00 through 99 (values greater than 69 are interpreted as 1970 through 1999, and values less than 70 are interpreted as 2000 through 2069). Refer to the following example to first show the date and time and then change them.

```
switch:admin> date
Fri Sep 29 17:01:48 UTC 2007
switch:admin> date "0927123007"
Thu Sep 27 12:30:00 UTC 2007
switch:admin>
```
#### <span id="page-25-4"></span>Setting time zones

You must perform the procedure on *all* switches for which the time zone must be set. However, you only need to set the time zone once on each switch, because the value is written to nonvolatile memory.

Use one of the two following procedures to set the time zone. The first procedure requires you to select the actual time zone and the second requires you to select the country location of the switch.

The following procedure describes how to set the current time zone using *timezonename* mode.

- 1. Log in to the switch using the default password (the default password is *password*).
- 2. Enter the **tsTimeZone** command as follows:

<span id="page-25-1"></span>switch:admin> **tstimezone** [*--interactive*]/ [, *timezonename*]

Use *timezonename* to set the time zone by country/city or by time zone ID, such as PST.

The following example shows how to change the time zone to US/Central.

```
switch:admin> tstimezone
Time Zone : US/Pacific
switch:admin> tstimezone US/Central
switch:admin> tstimezone
Time Zone : US/Central
```
<span id="page-25-2"></span>The following procedure describes how to set the current time zone using interactive mode to Pacific Standard Time.

1. Enter the **tsTimeZone** command as follows:

```
switch:admin> tstimezone --interactive
```
2. You are prompted to select a general location from the list displayed.

Please identify a location so that time zone rules can be set correctly.

- 3. Enter the appropriate number from the list or Ctrl-D to quit.
- 4. At the prompt, select a country location from the list displayed.
- 5. At the prompt, enter the appropriate number to specify the time zone region from the list displayed or Ctrl-D to quit.

#### Synchronizing local time using NTP

Perform the following steps to synchronize the local time using NTP.

- 1. Log in to the switch using the default password (the default password is *password*).
- <span id="page-26-2"></span>2. Enter the tsClockServer "*ntp1;ntp2"* command where *ntp1* is the IP address or DNS name of the first NTP server, which the switch must be able to access. The *ntp2* value is the name of the second NTP server and is optional. The entire operand "*<ntp1;ntp2>*" is optional; by default, this value is LOCL, which uses the local clock of the principal or primary switch as the clock server.

<span id="page-26-5"></span><span id="page-26-3"></span>switch:admin> **tsclockserver "132.163.135.131"**

switch:admin> **tsclockserver** 132.163.135.131 switch:admin>

The following example shows how to set up more than one NTP server using a DNS name:

```
switch:admin> tsclockserver "10.32.170.1;10.32.170.2;ntp.localdomain.net"
Updating Clock Server configuration...done.
Updated with the NTP servers
```
<span id="page-26-4"></span>Changes to the clock server value on the principal or primary FCS switch are propagated to all switches in the fabric.

### <span id="page-26-1"></span><span id="page-26-0"></span>Brocade ISL Trunking

Brocade Inter-Switch Link (ISL) Trunking is optional software requiring a license that allows you to create trunking groups of ISLs between adjacent switches. Up to eight ports within a port group on the Brocade 6520 can be used as a trunking group to achieve speeds up to 128 Gbps (256 Gbps full duplex) for optimal bandwidth utilization and load balancing. [Figure 3](#page-27-0) shows the port groups for the Brocade 6520.

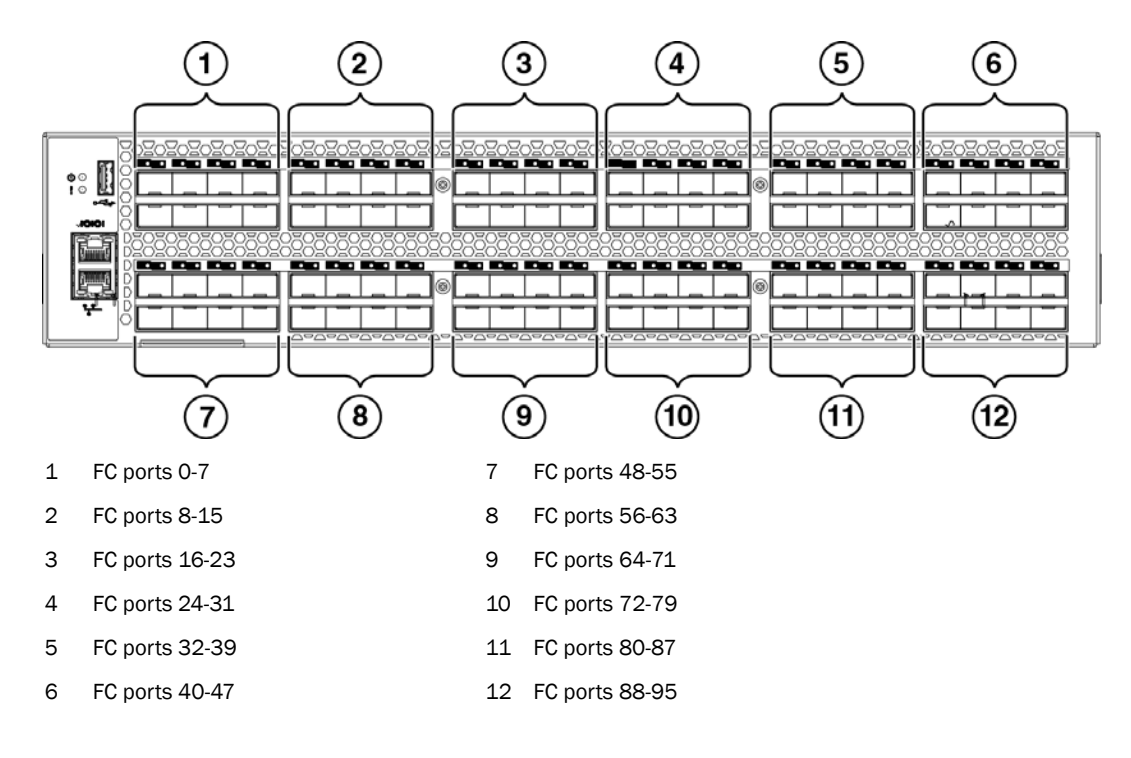

#### <span id="page-27-0"></span>FIGURE 3 Port groups of the Brocade 6520

For more information about Brocade ISL Trunking, refer to the *Fabric OS Administrator's Guide*.

#### **Chapter**

# <span id="page-28-5"></span><span id="page-28-1"></span><span id="page-28-0"></span>In this chapter

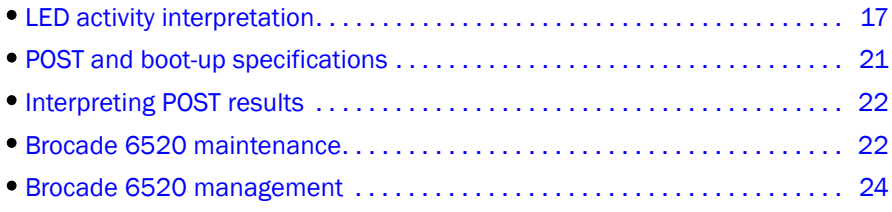

# <span id="page-28-2"></span>LED activity interpretation

<span id="page-28-8"></span>System activity and status can be determined through the activity of the LEDs on the switch.

Sometimes, the LEDs flash either of the colors during boot, POST, or other diagnostic tests. This is normal; it does not indicate a problem unless the LEDs do not indicate a healthy state after all boot processes and diagnostic tests are complete.

### <span id="page-28-3"></span>Brocade 6520 LEDs

<span id="page-28-7"></span>The Brocade 6520 has the following LEDs:

- One system status LED (bicolor: green/amber).
- One power status LED (green).
- Two Ethernet port LEDs (green).
- One port status LED for each port on the switch (bicolor: green/amber). These LEDs are arrayed above each pair of Fibre Channel ports.
- Two power supply status LEDs per power supply (AC indicator is bicolor: green/amber and DC indicator is green).
- One fan status LED per fan (bicolor: green/amber).

#### **NOTE**

The serial console port LEDs do not light up at any time, even when a cable is inserted and the link is active.

### <span id="page-28-6"></span><span id="page-28-4"></span>LED locations

<span id="page-28-9"></span>[Figure 4](#page-29-0) shows the port side of the Brocade 6520. The port status LEDs for the FC ports are arranged left and right to correspond to the upper and lower ports in each pair. Refer to [Figure 1](#page-15-3) for the locations of the FC ports.

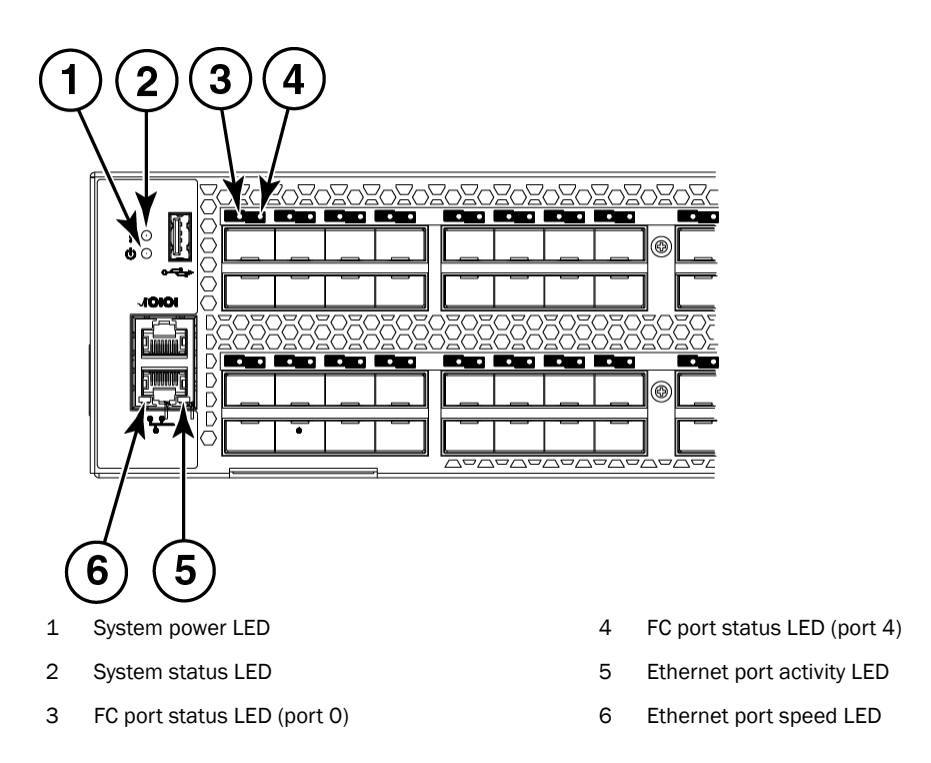

#### <span id="page-29-0"></span>FIGURE 4 LEDs on port side of Brocade 6520

<span id="page-29-2"></span>[Table 7](#page-29-1) describes the port side LEDs and their behavior.

<span id="page-29-1"></span>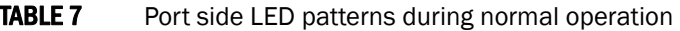

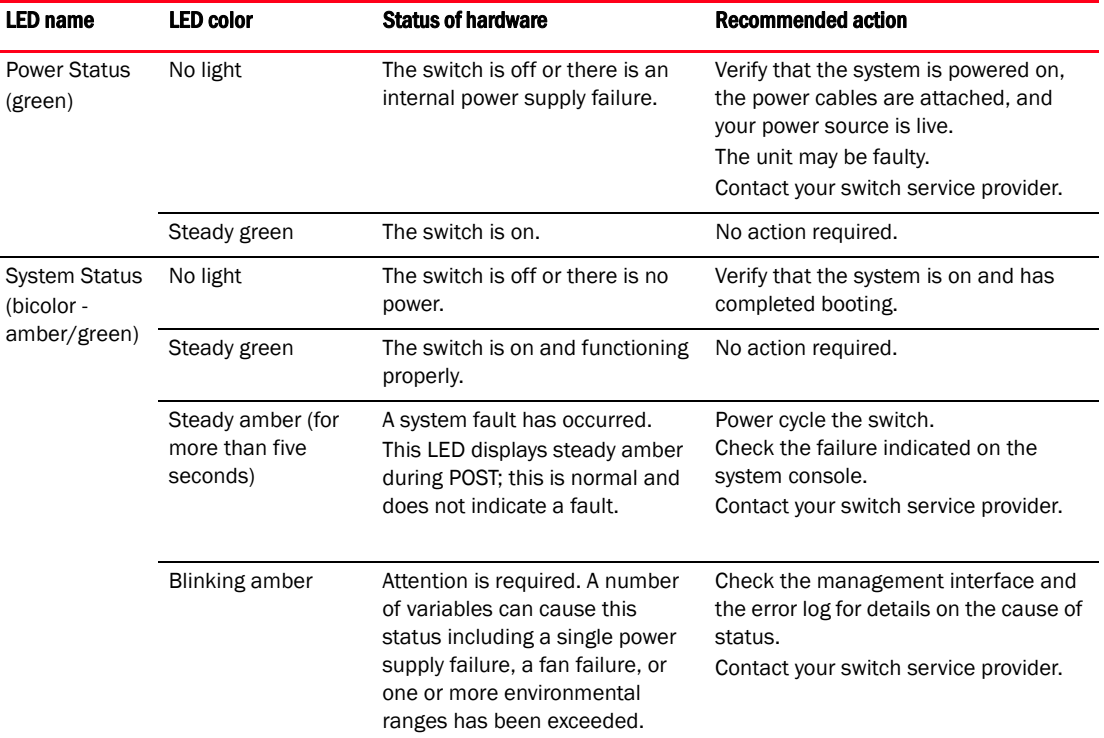

| <b>LED</b> name                                                           | <b>LED color</b>                   | <b>Status of hardware</b>                                                          | <b>Recommended action</b>                                                                                                    |
|---------------------------------------------------------------------------|------------------------------------|------------------------------------------------------------------------------------|----------------------------------------------------------------------------------------------------|
| Ethernet<br>Speed (green)                                                 | No light                           | Port speed is 10 Mbps.                                                             | No action required.                                                                                                    |
|                                                                           | Steady green                       | Port speed is 100 or 1000<br>Mbps.                                                 | No action required.                                                                                                    |
| Ethernet<br>Activity/Link                                                 | No light                           | There is no link.                                                                  | Verify that the Ethernet cable is<br>connected correctly.                                                                                  |
| (green)                                                                   | Steady green                       | There is a link.                                                                   | No action required.                                                                                                    |
|                                                                           | <b>Blinking</b> green              | There is link activity (traffic).                                                  | No action required.                                                                                                    |
| Optical media<br>port status<br>(one bi-color<br>LED for each<br>FC port) | Off                                | There is no light or signal carrier<br>(module or cable).                          | Verify that the transceiver is installed<br>correctly and that the cable is<br>connected correctly.                                        |
|                                                                           | Steady amber                       | The port is receiving light or<br>carrier, but is not online.                      | No action required.                                                                                                    |
|                                                                           | Slow blinking amber<br>(2 sec)     | The port is disabled (by<br>diagnostics or by portDisable<br>command).             | Verify that the diagnostic tests are not<br>being run. Re-enable the port using the<br>portEnable command.                                 |
|                                                                           | Fast blinking amber<br>$(1/2$ sec) | The port has failed.                                                               | Check the management interface and<br>the error log for details on the cause of<br>the failure. Contact Technical Support<br>if necessary. |
|                                                                           | Steady green                       | The port is online.                                                                | No action required.                                                                                                    |
|                                                                           | Slow blinking green<br>(2 sec)     | The port is online but is<br>segmented (loopback cable or<br>incompatible switch). | Check the firmware level of the<br>attached switch.                                                                                        |
|                                                                           | Fast blinking green<br>(1/2 sec)   | There is an internal loopback<br>(diagnostic).                                     | No action required.                                                                                                    |
|                                                                           | Flickering green                   | The port is online and frames<br>are flowing through the port.                     | No action required.                                                                                                    |

TABLE 7 Port side LED patterns during normal operation (Continued)

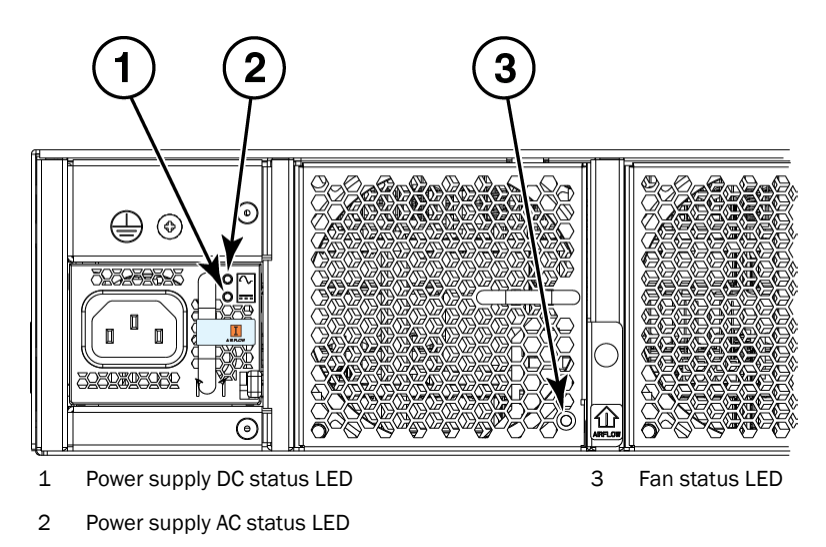

[Figure 5](#page-31-0) shows the LEDs on the non-port side of the switch.

<span id="page-31-0"></span>FIGURE 5 LEDs on non-port side of Brocade 6520

<span id="page-31-3"></span>[Table 8](#page-31-1) describes the LEDs on the non-port side of the switch.

<span id="page-31-1"></span>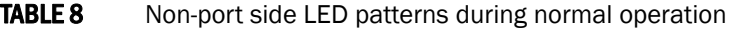

<span id="page-31-2"></span>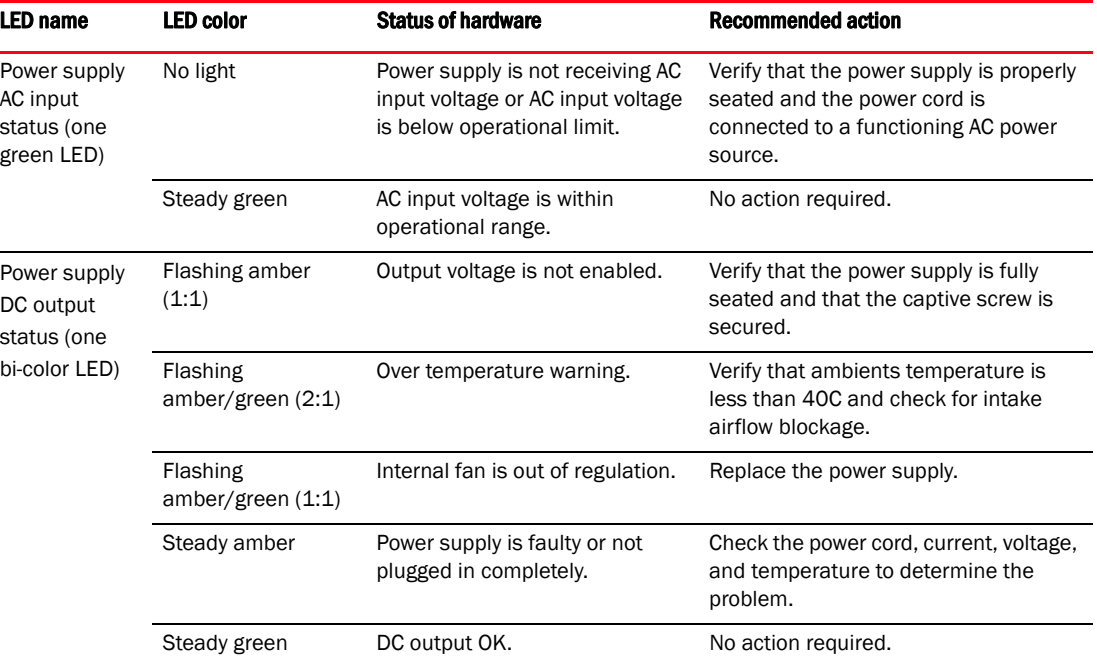

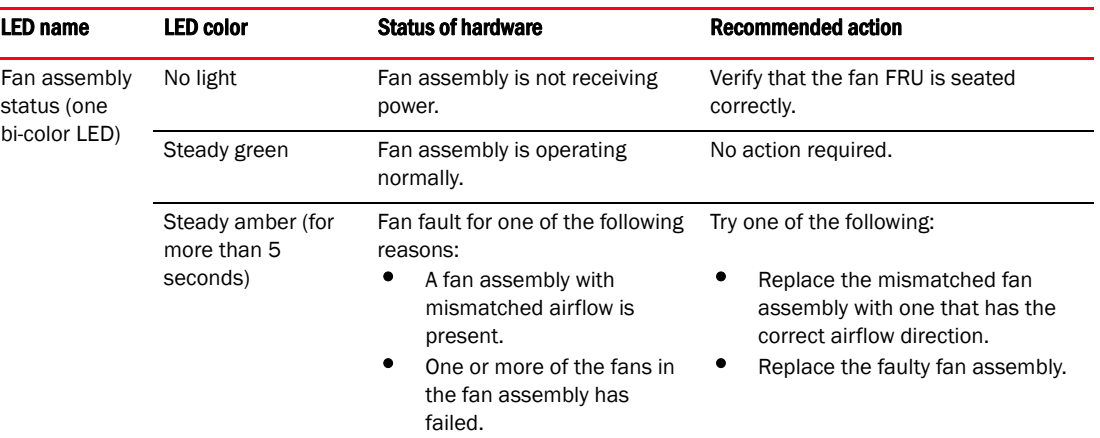

#### **TABLE 8** Non-port side LED patterns during normal operation (Continued)

# <span id="page-32-0"></span>POST and boot-up specifications

<span id="page-32-7"></span><span id="page-32-5"></span><span id="page-32-4"></span>When the switch is turned on or rebooted, the switch performs power-on self-test (POST). Total boot-up time with POST can be several minutes. POST can be omitted after subsequent reboots by using the fastboot command or entering the diagDisablePost command to persistently disable POST.

For more information about these commands, refer to the *Fabric OS Command Reference*.

### <span id="page-32-1"></span>POST

<span id="page-32-6"></span>The success or failure results of the diagnostic tests that run during POST can be monitored through LED activity, the error log, or the command line interface.

POST includes the following tasks:

- Conducts preliminary POST diagnostics.
- Initializes the operating system.
- Initializes hardware.
- Runs diagnostic tests on several functions, including circuitry, port functionality, memory, statistics counters, and serialization.

### <span id="page-32-2"></span>Boot-up

<span id="page-32-3"></span>In addition to POST, boot includes the following tasks after POST is complete:

- Performs universal port configuration.
- Initializes links.
- Analyzes fabric. If any ports are connected to other switches, the switch participates in a fabric configuration.
- Obtains a domain ID and assigns port addresses.
- Constructs unicast routing tables.
- Enables normal port operation.

# <span id="page-33-0"></span>Interpreting POST results

<span id="page-33-6"></span>POST is a system check that is performed each time the switch is powered on, rebooted, or reset. During POST, the LEDs flash either amber or green. Any errors that occur during POST are listed in the error log.

Complete the following steps to determine whether POST completed successfully and whether any errors were detected.

1. Verify that the switch LEDs indicate that all components are healthy.

<span id="page-33-4"></span>Refer to [Table 7](#page-29-1) and [Table 8](#page-31-1) for descriptions and interpretations of LED patterns. If one or more LEDs do not display a healthy state, verify that the LEDs on the switch are not set to "beacon" by entering the switchShow command to detect if beaconing is active.

2. Verify that the switch prompt displays on the terminal of a computer workstation connected to the switch.

<span id="page-33-3"></span>If there is no switch prompt when POST completes, press **Enter**. If the switch prompt still does not display, try opening a Telnet session or accessing the switch through another management tool. If this is not successful, the switch did not successfully complete POST. Contact your switch supplier for support.

3. Review the switch system log for errors. Any errors detected during POST are written to the system log, accessible through the errShow command.

For information about all referenced commands, and on accessing the error log, refer to the *Fabric OS Administrator's Guide*. For information about error messages, refer to the *Fabric OS Message Reference*.

# <span id="page-33-1"></span>Brocade 6520 maintenance

<span id="page-33-7"></span>The Brocade 6520 is designed for high availability and low failure; it does not require any regular physical maintenance. It includes diagnostic tests and field-replaceable units, described in the following sections.

### <span id="page-33-2"></span>Installing an SFP+ transceiver

<span id="page-33-5"></span>The Brocade 6520 supports only Brocade-branded 8 Gbps and 16 Gbps SFP+ optical transceivers. For the Fibre Channel connections, the Brocade 6520 uses SFP+ transceivers that support any combination of Short Wavelength (SWL), Long Wavelength (LWL), and Extended Long Wavelength (ELWL) optical media.

If you use an unqualified transceiver, the **switchShow** command output shows the port in a Mod\_Inv state. Fabric OS also logs the issue in the system error log.

For this task, refer to [Figure 6](#page-34-0) or [Figure 7](#page-35-2).

Complete the following steps to install an SFP+ transceiver.

1. Making sure that the bail (wire handle) is in the unlocked position, position the optical transceiver so that the key is oriented correctly to the port. Insert the transceiver into the port until it is firmly seated and the latching mechanism clicks; then close the bail.

The 16 Gbps SFP+ transceivers do not have bails. Use the pull tab on the 16 Gbps SFP+ transceivers to help push the transceiver into the port. Do not push too hard on the tab itself becasue it can bend.

Transceivers are keyed so that they can only be inserted with the correct orientation. If a transceiver does not slide in easily, ensure that it is correctly oriented.

2. Position a cable so that the key (the ridge on one side of the cable connector) is aligned with the slot in the transceiver. Insert the cable into the transceiver until the latching mechanism clicks.

Cables are keyed so that they can be inserted in only one way. If a cable does not slide in easily, ensure that it is correctly oriented.

#### NOTE

Each SFP+ transceiver has a gold-plated PCB-edge connector on the bottom. The correct position to insert an SFP+ transceiver into the upper row of ports is with the gold-plated edge down. The correct position to insert an SFP+ transceiver into the lower row of ports is with the gold-plated edge up.

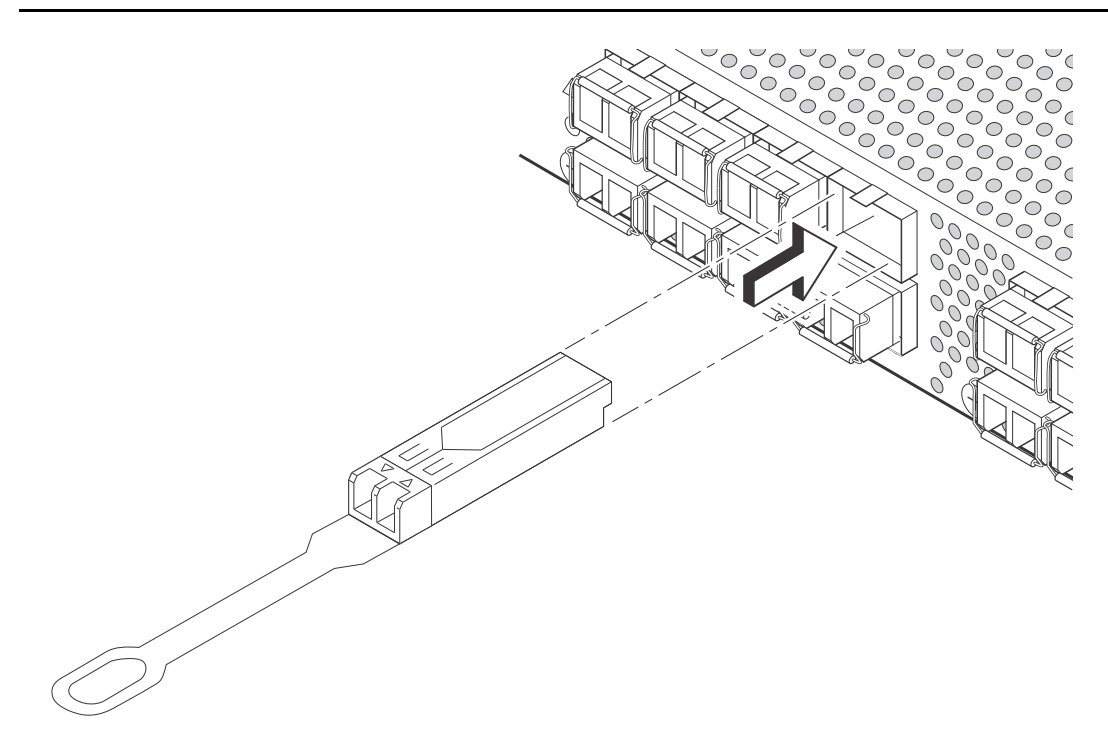

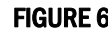

<span id="page-34-0"></span>FIGURE 6 Installing a 16 Gbps SFP+ in the upper row of port slot

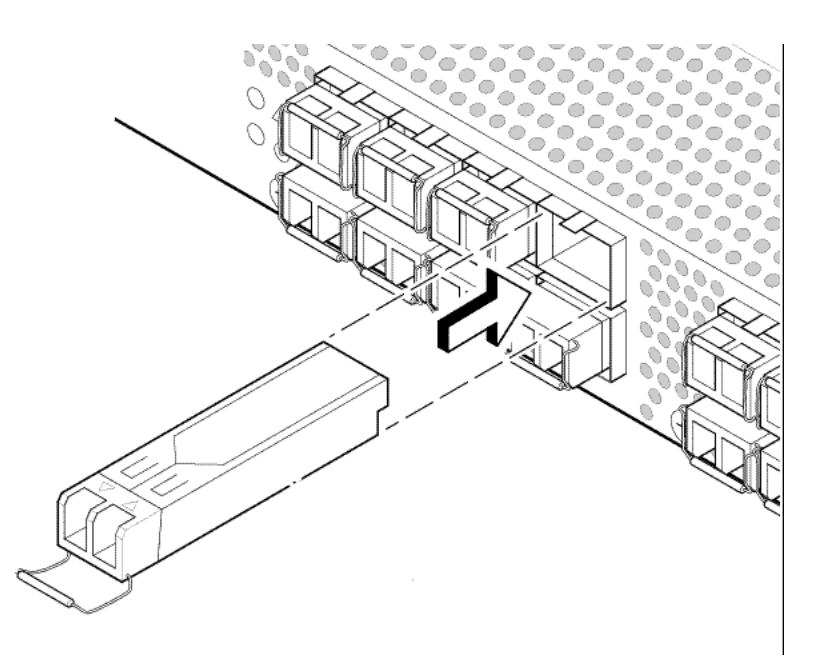

<span id="page-35-2"></span>FIGURE 7 Installing an 8 Gbps SFP+ in the upper row of port slot

### <span id="page-35-0"></span>Diagnostic tests

<span id="page-35-3"></span>In addition to POST, Fabric OS includes diagnostic tests to help you troubleshoot the hardware and firmware. This includes tests of internal connections and circuitry, fixed media, and the transceivers and cables in use.

The tests are implemented by command, either through a Telnet session or through a serial console connection to the switch. Some tests require the ports to be connected by external cables, to allow diagnostics to verify the serializer/deserializer interface, transceiver, and cable. Some tests require loopback plugs.

Diagnostic tests run at link speeds of 2, 4, 8, 10, or 16 Gbps depending on the speed of the link being tested and the type of port.

#### NOTE

Diagnostic tests might temporarily lock the transmit and receive speed of the links during diagnostic testing.

For information about specific diagnostic tests, refer to the *Fabric OS Troubleshooting and Diagnostics Guide*.

# <span id="page-35-1"></span>Brocade 6520 management

<span id="page-35-4"></span>You can use the management functions built into the Brocade 6520 to monitor the fabric topology, port status, physical status, and other information to help you analyze switch performance and to accelerate system debugging.

The Brocade 6520 automatically performs power-on self-test (POST) each time it is turned on. Any errors are recorded in the system error log. For more information about POST, refer to ["POST and](#page-32-0)  [boot-up specifications" on page 21.](#page-32-0)

For information about upgrading the version of Fabric OS installed on your switch, refer to the *Fabric OS Administrator's Guide.*

You can manage the Brocade 6520 using any of the management options listed in [Table 9.](#page-36-0) Refer to the *Fabric OS Command Reference* for more information on the CLI commands.

<span id="page-36-0"></span>TABLE 9 Management options for the Brocade 6520

<span id="page-36-5"></span><span id="page-36-4"></span><span id="page-36-3"></span><span id="page-36-2"></span><span id="page-36-1"></span>

| <b>Management tool</b>                                                                                                    | <b>Out-of-band support</b>       | In-band support                                |
|----------------------------------------------------------------------------------------------------|----------------------------------|------------------------------------------------|
| Command line interface (CLI)<br>Up to two admin sessions and four user sessions<br>simultaneously. For more information, refer to the Fabric<br>OS Administrator's Guide and the Fabric OS Command<br>Reference. | Ethernet or serial<br>connection | IP over Fibre Channel                          |
| <b>Brocade Web Tools</b><br>For information, refer to the Web Tools Administrator's<br>Guide.                                                                                                    | Ethernet or serial<br>connection | IP over Fibre Channel                          |
| <b>Standard SNMP applications</b><br>For information, refer to the Fabric OS MIB Reference.                                                                                                    | Ethernet or serial<br>connection | IP over Fibre Channel                          |
| <b>Management Server</b><br>For information, refer to the Fabric OS Administrator's<br>Guide and the Fabric OS Command Reference.                                                                                | Ethernet or serial<br>connection | Native in-band<br>interface<br>(over HBA only) |
| <b>Brocade Network Advisor</b> (option to purchase)<br>For information, refer to the Brocade Network Advisor<br>documentation set.                                                                               | Ethernet or serial<br>connection | IP over Fibre Channel                          |

### Brocade 6520 management

# <span id="page-38-4"></span><span id="page-38-1"></span><span id="page-38-0"></span>In this chapter

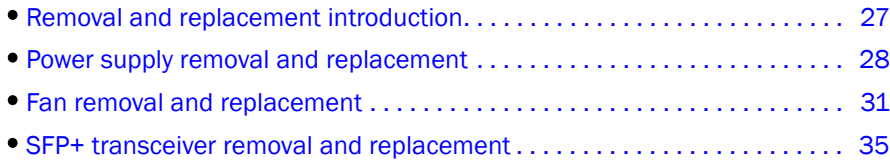

# <span id="page-38-2"></span>Removal and replacement introduction

#### **NOTE**

<span id="page-38-6"></span>Read the ["Installation and safety considerations"](#page-17-4) before servicing.

The field-replaceable units (FRUs) in the Brocade 6520 can be removed and replaced without special tools. The Brocade 6520 can continue operating during the FRU replacement if the conditions specified in the procedures are followed.

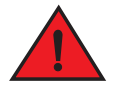

#### DANGER

*The procedures in this manual are for qualified service personnel.*

### <span id="page-38-3"></span>Before beginning replacement

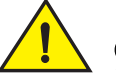

### **CAUTION**

This document describes how to change field-replaceable units (FRUs) for units with either a port-side air exhaust or a port-side air intake. You must replace a failed unit with the same type of unit.

This applies to both power supplies and fans.

A new FRU must have the same part number (P/N) as the FRU being replaced. The manufacturing P/N is located on the top of the FRU.

<span id="page-38-5"></span>You can use external labels as a guide. Refer to [Figure 8.](#page-39-2) Both the power supply and fan FRUs are labeled with an airflow symbol on the faceplate to indicate whether the assembly takes in or exhausts air. The label also appears on the top of the assembly.

#### **ATTENTION**

All fans and power supplies must have the same airflow symbol (E or **I**) to be compatible with each other.

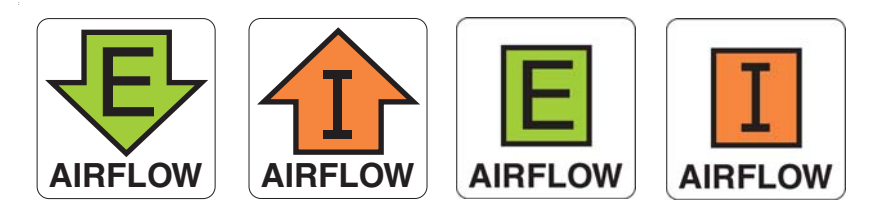

FIGURE 8 Examples of airflow symbols

<span id="page-39-2"></span>The green E symbol indicates an exhaust unit. This unit pulls air in from the port side of the switch and exhausts it out the non-port side. This is also called front-to-back airflow or forward airflow. This symbol should appear on FRUs with part numbers ending with -F.

The orange I symbol indicates an intake unit. This unit pulls air in from the non-port side of the switch and exhausts it out the port side. This is also called back-to-front airflow or reverse airflow. This symbol should appear on FRUs with part numbers ending with -R.

<span id="page-39-4"></span>The chassisShow command will indicate either "forward" or "reverse" airflow.

If one fan fails, the remaining fans go to high speed to maintain proper cooling until the failed fan is replaced.

If a mismatched power supply or fan is installed by mistake, a critical error message is sent to the console. The message will be similar to the following:

<span id="page-39-3"></span>*CRITICAL HIL-1611 MISMATCH in PSU/FAN Air Flow direction. Replace PSU with fan air flows in same direction. System will be shut down in 2 minutes.*

# <span id="page-39-0"></span>Power supply removal and replacement

<span id="page-39-6"></span>The Brocade 6520 has two power supplies, as displayed in [Figure 2.](#page-15-4) The Fabric OS identifies the power supplies from left to right on the non-port side as power supply #2 and power supply #1.

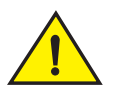

#### **CAUTION**

Disassembling any part of the power supply voids the part warranty and regulatory certifications. There are no user-serviceable parts inside the power supply. Because the cooling system relies on pressurized air, do not leave either of the power supply slots empty longer than two minutes while the switch is operating. If a power supply fails, leave it in the switch until it can be replaced. Maintain both power supplies in operational condition to provide redundancy.

Refer to [Table 8 on page 20](#page-31-2) for the power supply status LED colors, behaviors, and actions required, if any.

### <span id="page-39-1"></span>Determining the need to replace a power supply

Use one of the following methods to determine the status of the power supplies:

- <span id="page-39-5"></span>• Check the power supply AC status and DC status LEDs. Both should be green (refer to ["LED](#page-28-6)  [locations" on page 17\)](#page-28-6). If the DC status LED is amber, there is no power on the cord.
- In Web Tools, click the Power Status icon.

• At the command prompt, enter the **psShow** command to display power supply status:

<span id="page-40-2"></span>br6520:admin> **psshow**

```
Power Supply #1 is OK
Airflow Direction : Portside Intake (Forward)
Power Supply #2 is OK
Airflow Direction : Portside Intake (Forward)
br6520:admin>
```
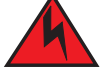

#### DANGER

*Disconnect the power cords from all power sources to completely remove power from the chassis.*

### <span id="page-40-0"></span>Time and items required

Replacing a power supply in the Brocade 6520 should require less than two minutes to complete.

To replace a power supply in a Brocade 6520 you need a new power supply that has the same part number and airflow indicator as the power supply being replaced. Refer to [Figure 9](#page-40-1) for the location of the airflow label.

<span id="page-40-1"></span>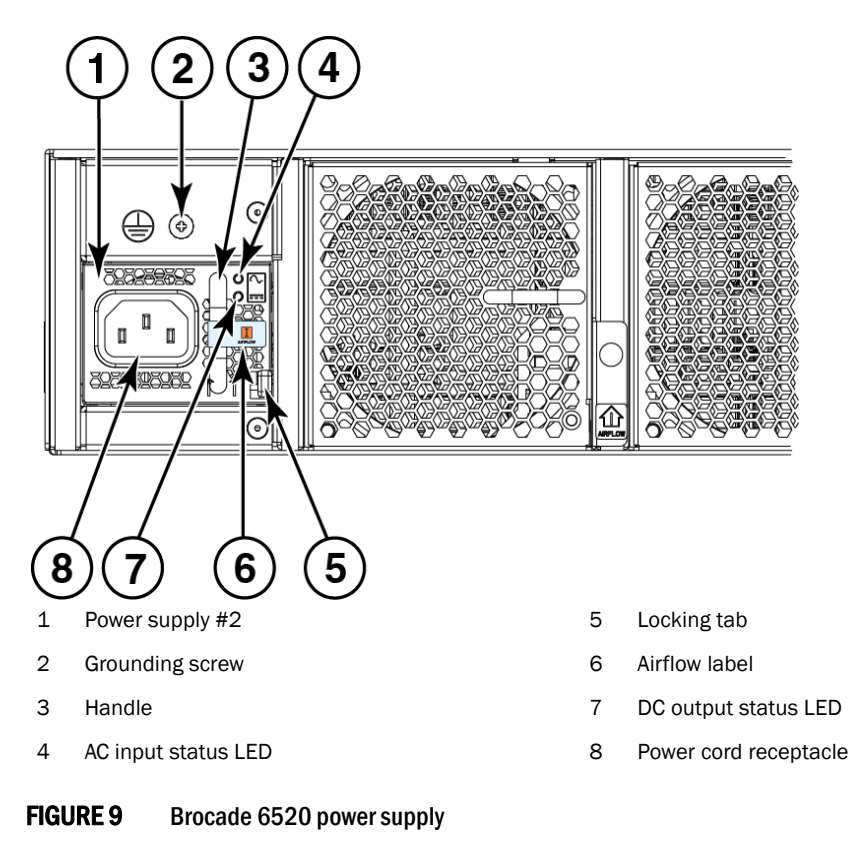

### <span id="page-41-0"></span>Replacing a power supply

Complete the following steps to replace a power supply in a Brocade 6520. Refer to [Figure 10](#page-42-1) for this procedure.

- 1. To leave the Brocade 6520 in service while replacing a power supply, verify that the other power supply (the one not being replaced) has been powered on for at least four seconds and has a steady green status LED.
- 2. Unplug the power cord from the power supply that is being replaced.
- 3. Push the locking tab to the left and hold it there while using the handle on the power supply to pull it straight out and away from the chassis. Pull the power supply out slowly to avoid catching a finger on the locking tab.
- 4. Slide the new power supply into the chassis until the locking tab engages.

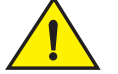

#### **CAUTION**

Do not force the installation. If the power supply does not slide in easily, ensure that the power supply is correctly oriented before continuing.

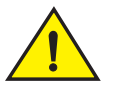

#### **CAUTION**

If you observe that the switch has powered down after two minutes after a power supply replacement, it is likely because the new power supply has a mismatched airflow.

5. Plug the power cord into the power supply to power on the unit.

If the power circuit was on before the replacement, the power supply will immediately attempt to power up.

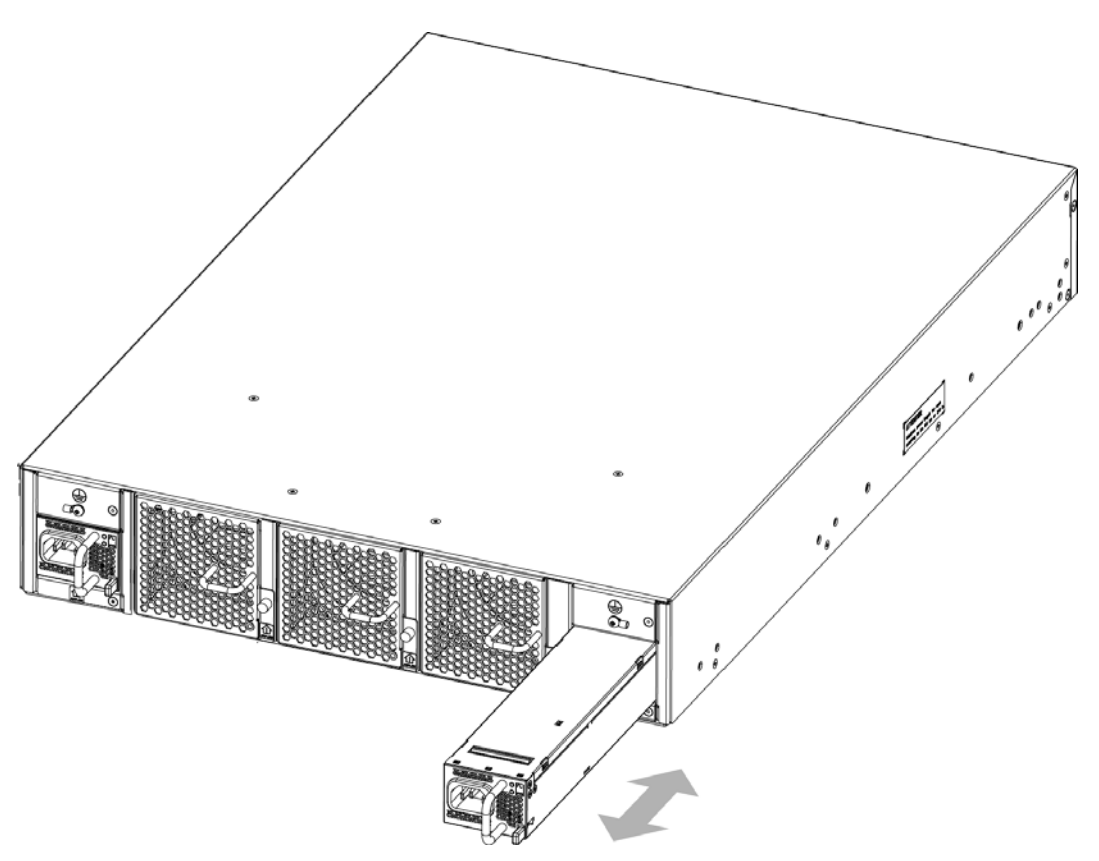

#### <span id="page-42-1"></span>FIGURE 10 Inserting the power supply in the Brocade 6520

6. Verify that the LEDs on the new power supply display steady green while the Brocade 6520 is operating (refer to [Table 8](#page-31-2)). If the LEDs are not steady green, ensure that the power supply is securely installed and seated properly.

<span id="page-42-2"></span>Optionally, if using the command line interface (CLI), enter the psShow command at the command line prompt to display the status. You can also use the **chassisShow** command. The power supply status can also be viewed using the Web Tools application.

# <span id="page-42-0"></span>Fan removal and replacement

<span id="page-42-3"></span>The Brocade 6520 has three fans as displayed in [Figure 2.](#page-15-4) The Fabric OS identifies the fan locations from left to right as fan #3, fan #2, and fan #1.

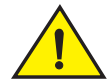

### **CAUTION**

Disassembling any part of the fan voids the part warranty and regulatory certifications. There are no user-serviceable parts inside the fan. Because the cooling system relies on pressurized air, do not leave any of the fan slots empty longer than two minutes while the switch is operating. If a fan fails, leave it in the switch until it can be replaced.

Maintain all three fans in operational condition to provide redundancy.

Refer to [Table 8 on page 20](#page-31-2) for the power supply status LED colors, behaviors, and actions required, if any.

### <span id="page-43-0"></span>Determining the need to replace a fan

<span id="page-43-3"></span>Use one of the following methods to determine the status of the fans:

- Check the fan status LED (refer to ["LED locations" on page 17\)](#page-28-6).
- In Web Tools, click the Power Status icon.
- Enter the fanShow command at the prompt to display fan status.

#### <span id="page-43-2"></span>NOTE

Fans 4 and 5 are the fans that are integral to the power supplies. These two fans normally operate at around 12000 RPM while the system fans typically operate around 2000 RPM. Refer to ["Power supply removal and replacement"](#page-39-0) if there are any issues with those two fans.

br6520:admin> **fanshow**

```
Fan 1 is Ok, speed is 1965 RPM
Fan 2 is Ok, speed is 2011 RPM
Fan 3 is Ok, speed is 2011 RPM
Fan 4 is Ok, speed is 12001 RPM
Fan 5 is Ok, speed is 11995 RPM
```
br6520:admin>

### <span id="page-43-1"></span>Time and items required

<span id="page-43-4"></span>Replacing a fan in the Brocade 6520 should require less than two minutes to complete.

You need the following items to replace a fan in the Brocade 6520:

- A new fan that has the same part number and airflow indicator as the fan being replaced. Refer to [Figure 11](#page-44-1) for the location of the airflow label
- A #1 Phillips screwdriver

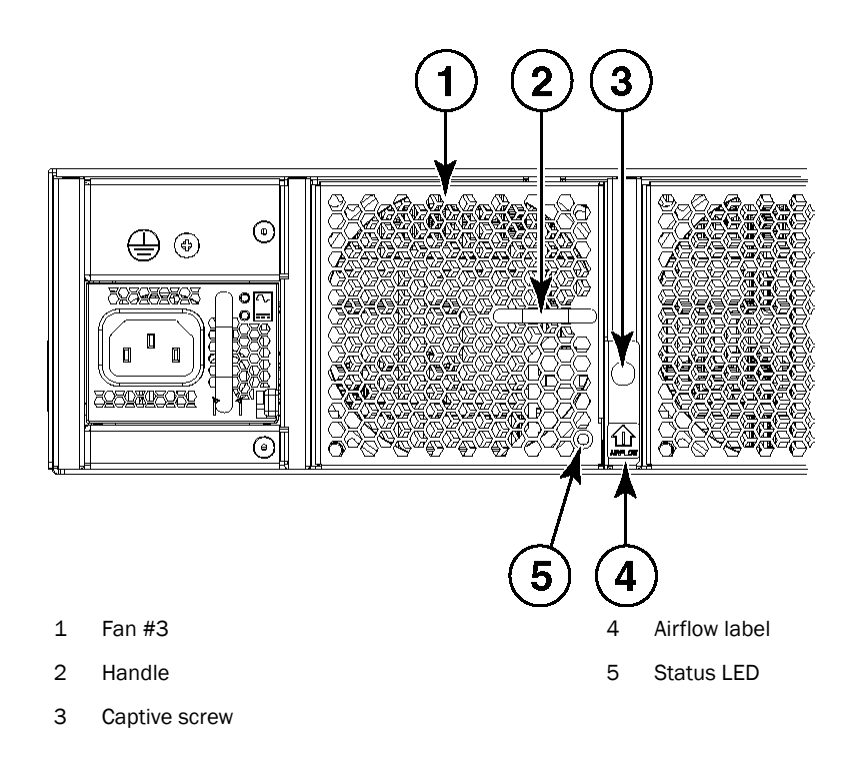

<span id="page-44-1"></span>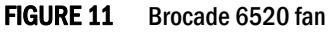

### <span id="page-44-0"></span>Replacing a Brocade 6520 fan

<span id="page-44-2"></span>Complete the following steps to replace a fan in a Brocade 6520. Refer to [Figure 12](#page-45-0) for this procedure.

1. Using the Phillips screwdriver, unscrew the captive screw on the fan.

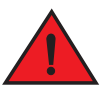

#### DANGER

*Be careful not to insert your fingers into the fan while removing it from the device. The fan may still be spinning at high speed.*

- 2. Remove the fan from the chassis by using the handle on the fan to pull it straight out and away from the chassis.
- 3. Install the new fan in the chassis:
	- a. Check to see that the airflow direction is the same as the fan you are replacing.
	- b. Orient the new fan with the captive screw on the right, as shown in [Figure 11](#page-44-1).

### **CAUTION**

Do not force the installation. If the fan does not slide in easily, ensure that it is correctly oriented before continuing.

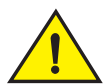

### **CAUTION**

If you observe that the switch has powered down after two minutes after a fan replacement, it is likely because the new fan has a mismatched airflow.

- c. Gently push the fan into the chassis until it is firmly seated.
- d. Using the Phillips screwdriver, secure the fan to the chassis by tightening the captive screw.

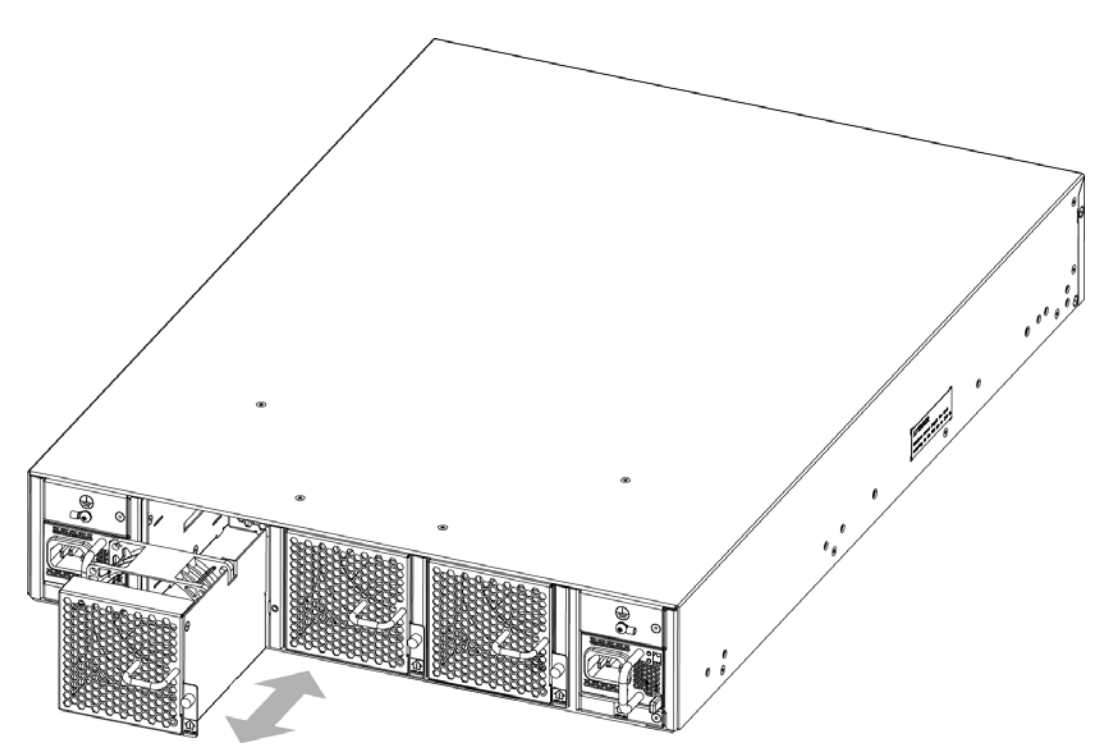

<span id="page-45-0"></span>FIGURE 12 Inserting the fan in the Brocade 6520

4. Verify that the fan status LED is steady green to indicate normal operation (refer to [Table 8](#page-31-2)).

<span id="page-45-1"></span>Optionally, if using the command line interface (CLI), enter the fanShow command at the command line prompt to display the status. You can also use the **chassisShow** command. The fan status can also be viewed using the Web Tools application.

# <span id="page-46-0"></span>SFP+ transceiver removal and replacement

<span id="page-46-4"></span>Use the following procedure to remove and replace an 8 Gbps, 10 Gbps, or 16 Gbps SFP+ transceiver.

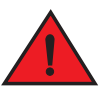

#### DANGER

*All fiber-optic interfaces use Class 1 lasers.*

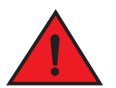

#### DANGER

*Laser radiation. Do not view directly with optical instruments. Class 1 laser products.*

### <span id="page-46-1"></span>Time and items required

<span id="page-46-5"></span>The replacement procedure for one transceiver takes less than five minutes.

You should have the following items available:

- Replacement SFP+ transceiver
- Optical transceiver extraction tool (for 8 or 10 Gbps transceiver only)

Most Brocade switches and backbones come with a transceiver extraction tool ([Figure 13](#page-46-3)) and holster. The extraction tool is designed to remove transceivers from modules where the space is limited.

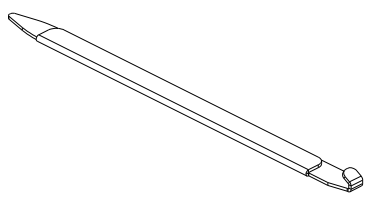

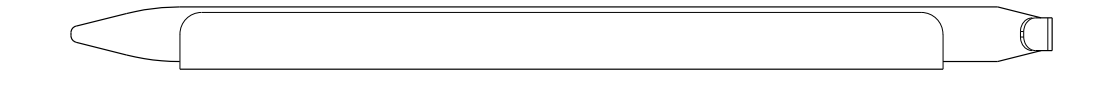

<span id="page-46-3"></span>FIGURE 13 Optical transceiver extraction tool

### <span id="page-46-2"></span>Removing an SFP+ transceiver

For the following procedure refer to [Figure 14](#page-47-1) and [Figure 15](#page-47-2).

Complete the following steps to remove an SFP+ transceiver.

- 1. Remove any cables that are inserted into the transceiver. Use the extraction tool to open the cable latching mechanism.
- 2. Using the hooked end of the tool, pull the bail (wire handle) away from its pivot point and out, sliding the transceiver out of the switch or module.

The 16 Gbps SFP+ transceivers have an attached pull tab. Instead of using the tool, simply grasp the pull tab and pull straight out to remove the 16 Gbps SFP+ transceiver from the switch.

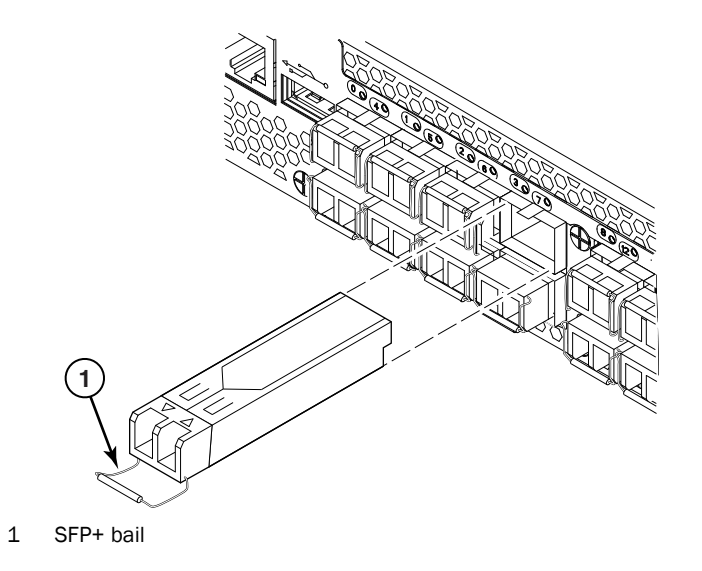

<span id="page-47-1"></span>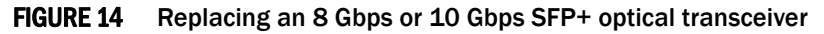

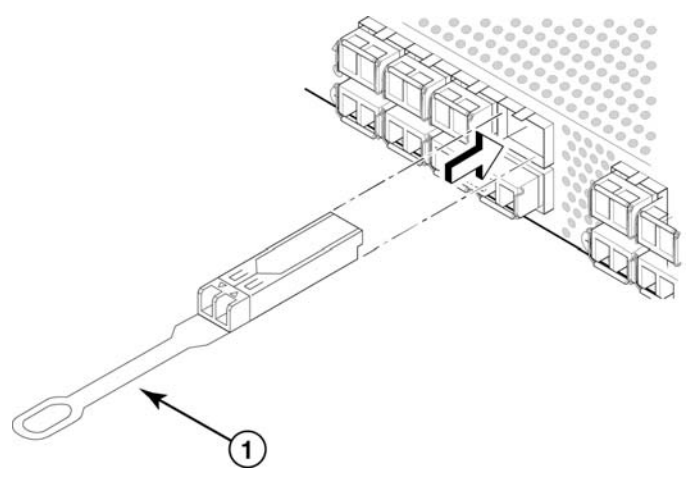

1 16 Gbps SFP+ pull tab

<span id="page-47-2"></span>FIGURE 15 Replacing a 16 Gbps SFP+ optical transceiver

### <span id="page-47-0"></span>Replacing an SFP+ transceiver

For the following procedure refer to [Figure 14](#page-47-1) and [Figure 15](#page-47-2).

Complete the following steps to replace an SFP+ transceiver.

1. Making sure that the bail (wire handle) on an 8 or 10 Gbps transceiver is in the unlocked or open position, position the optical transceiver so that the key is oriented correctly to the port. Insert the transceiver into the port until it is firmly seated and the latching mechanism clicks.

The 16 Gbps SFP+ transceivers do not have bails. Use the pull tab on the 16 Gbps SFP+ transceivers to carefully push the transceiver into the port. Grasp the tab near the body of the transceiver to reduce the chances of bending the tab.

Transceivers are keyed so that they can only be inserted with the correct orientation. If a transceiver does not slide in easily, ensure that it is correctly oriented.

2. Position a cable so that the key (the ridge on one side of the cable connector) is aligned with the slot in the transceiver. Insert the cable into the transceiver until the latching mechanism clicks.

Cables are keyed so that they can be inserted in only one way. If a cable does not slide in easily, ensure that it is correctly oriented.

### 4 SFP+ transceiver removal and replacement

# <span id="page-50-4"></span><span id="page-50-1"></span><span id="page-50-0"></span>In this appendix

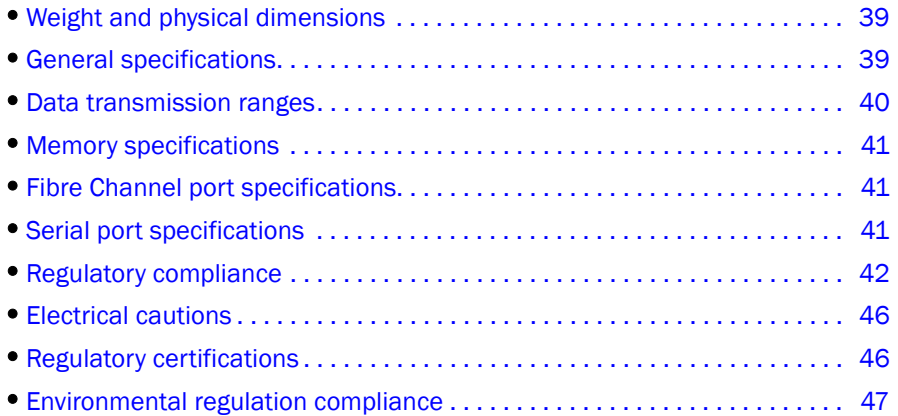

# <span id="page-50-8"></span><span id="page-50-2"></span>Weight and physical dimensions

[Table 10](#page-50-5) lists the weight and physical dimensions of the Brocade 6520.

#### <span id="page-50-5"></span>**TABLE 10** Physical specifications

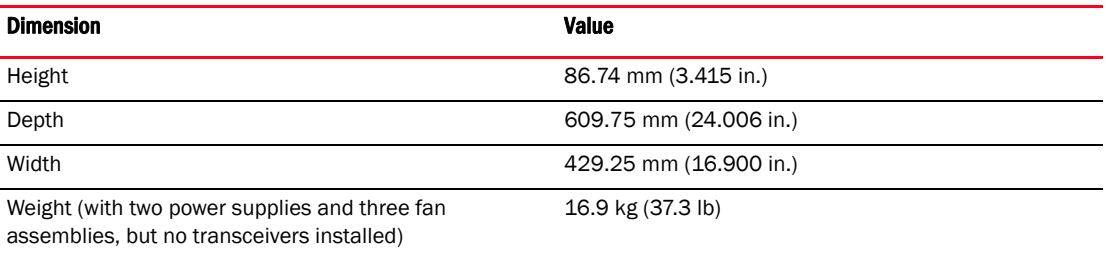

# <span id="page-50-3"></span>General specifications

<span id="page-50-7"></span>[Table 11](#page-50-6) lists the general specifications for the Brocade 6520.

#### <span id="page-50-6"></span>TABLE 11 General specifications

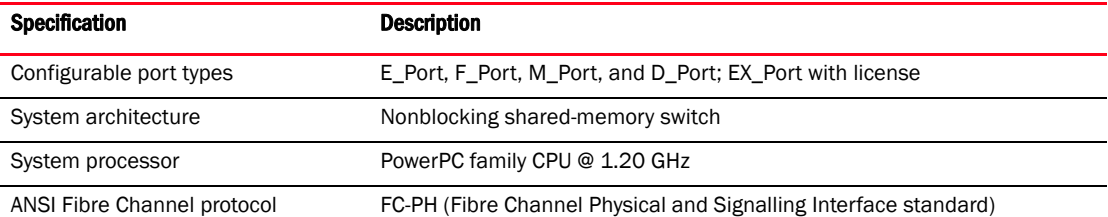

| <b>Specification</b>           | <b>Description</b>                                        |
|--------------------------------|-----------------------------------------------------------|
| Modes of operation             | Fibre Channel Class 2 and Class 3                         |
| Fabric initialization          | Complies with FC-SW-3 Rev. 6.6                            |
| FC-IP (IP-over-Fibre Channel)  | Complies with FC-IP 2.3 of FCA profile                    |
| Aggregate switch I/O bandwidth | 1,536 Gbps end-to-end full duplex                         |
| Local port latency             | 700 nanoseconds                                           |
| Switch latency                 | 2100 nanoseconds (2.1 µs with no Forward Error Correction |

**TABLE 11** General specifications (Continued)

# <span id="page-51-0"></span>Data transmission ranges

<span id="page-51-2"></span>[Table 12](#page-51-1) provides the data transmission ranges for different transceivers, port speeds, and cable types.

| Transceiver<br>type | Form factor | <b>Speed</b> | Multimode media<br>$(62.5$ microns)<br>(OM1) | Multimode media<br>(50 microns)<br>(OM2) | Multimode media<br>(50 microns)<br>(OM3) | Multimode media<br>(50 microns)<br>(OM4) | Single mode media<br>(9 microns)       |
|---------------------|-------------|--------------|----------------------------------------------|------------------------------------------|------------------------------------------|------------------------------------------|----------------------------------------|
| SWL                 | SFP+        | 2 Gbps       | 150 m (492 ft.)                              | 300 m (984 ft.)                          | 500 m (1640 ft.)                         | N/A                                      | N/A                                    |
|                     | SFP+        | 4 Gbps       | 70 m (229 ft.)                               | 150 m (492 ft.)                          | 380 m (1264 ft.)                         | 400 m (1312 ft.)                         | N/A                                    |
|                     | SFP+        | 8 Gbps       | 21 m (68 ft.)                                | 50 m (164 ft.)                           | 150 m (492 ft.)                          | 150 m (492 ft.)                          | N/A                                    |
|                     | SFP+        | 10 Gbps      | 33 m (108 ft.)                               | 82 m (269 ft.)                           | 300 m (984 ft.)                          | 550 m (1804 ft.)                         | N/A                                    |
|                     | SFP+        | 16 Gbps      | 15 m (49 ft.)                                | 35 m (115 ft.)                           | 100 m (328 ft.)                          | 125 m (410 ft.)                          | N/A                                    |
| LWL                 | SFP+        | 4 Gbps       | N/A                                          | N/A                                      | N/A                                      | N/A                                      | 30 km (18.6 mi.)                       |
|                     | SFP+        | 8 Gbps       | N/A                                          | N/A                                      | N/A                                      | N/A                                      | 10 km (6.2 mi.) or<br>40 km (24.8 mi.) |
|                     | SFP+        | 10 Gbps      | N/A                                          | N/A                                      | N/A                                      | N/A                                      | 10 km (6.2 mi.)                        |
|                     | SFP+        | 16 Gbps      | N/A                                          | N/A                                      | N/A                                      | N/A                                      | 10 km (6.2 mi.)                        |
| <b>ELWL</b>         | SFP+        | 16 Gbps      | N/A                                          | N/A                                      | N/A                                      | N/A                                      | 25 km (15.5 mi.)                       |

<span id="page-51-1"></span>TABLE 12 Supported optics, speeds, cables, and distances

Up to 7500 km at 2Gbps is supported when using a long distance transport system such as DWDM.

# <span id="page-52-0"></span>Memory specifications

<span id="page-52-8"></span><span id="page-52-6"></span>The Brocade 6520 has three primary types of memory devices: boot flash, compact flash, and main memory. The size of each is listed in [Table 13](#page-52-4).

<span id="page-52-4"></span>**TABLE 13** Brocade 6520 memory specifications

| Memory type               | Amount                    |  |  |
|---------------------------|---------------------------|--|--|
| Boot flash                | 4 MB                      |  |  |
| Compact flash             | 2 GB                      |  |  |
| Main memory (DDR2 SODIMM) | 2 GB, 400 MHz, 72-bit bus |  |  |

# <span id="page-52-1"></span>Fibre Channel port specifications

<span id="page-52-7"></span>The Fibre Channel ports in the Brocade 6520 are compatible with SWL, LWL, and ELWL SFP+ (for 16 Gbps performance) transceivers. The strength of the signal is determined by the type of transceiver in use.

The ports meet all required safety standards. For more information about these standards, refer to ["Regulatory compliance" on page 42](#page-53-0).

The ports are capable of operating at 2, 4, 8, or 16 Gbps depending on SFP+ transceiver models and are able to autonegotiate to the maximum link speed.

The first eight ports on the switch can be configured to run at 10 Gbps with the appropriate license and transceivers.

# <span id="page-52-3"></span><span id="page-52-2"></span>Serial port specifications

<span id="page-52-9"></span>The serial port is located on the port side of the switch. The Brocade 6520 uses an RJ45 connector for the serial port. An RJ45-to-RS-232 adapter is also provided with the switch.

#### **NOTE**

To protect the serial port from damage, keep the cover on the port when not in use.

The serial port can be used to connect to a workstation to configure the switch IP address before connecting the switch to a fabric or IP network. The serial port's parameters are fixed at 9600 baud, 8 data bits, and no parity, with flow control set to None.

[Table 14](#page-52-5) lists the serial cable pinouts.

<span id="page-52-5"></span> $T_{\text{max}} = 14$  serial cable pinouts pinouts between  $T_{\text{max}} = 14$ 

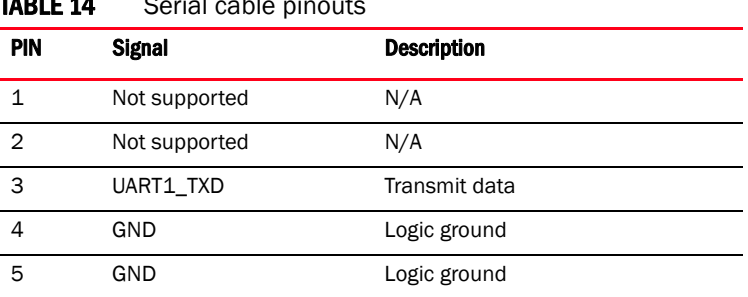

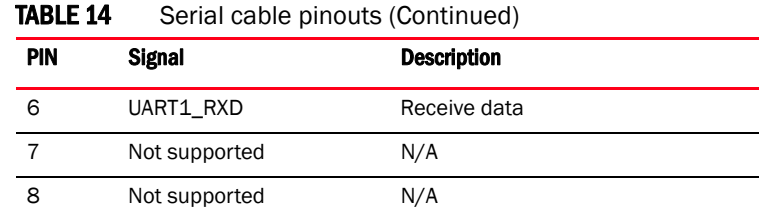

# <span id="page-53-0"></span>Regulatory compliance

<span id="page-53-4"></span>This section describes the regulatory compliance requirements for the Brocade 6520. It contains the following standards:

- ["FCC warning \(US only\)" on page 42](#page-53-1)
- ["KCC statement \(Republic of Korea\)" on page 42](#page-53-2)
- ["VCCI statement \(Japan\)" on page 43](#page-54-0)
- ["Power cords \(Japan DENAN\)" on page 43](#page-54-1)
- ["China" on page 44](#page-55-0)
- ["BSMI statement \(Taiwan\)" on page 45](#page-56-0)
- ["CE statement" on page 45](#page-56-1)
- ["Canadian requirements" on page 45](#page-56-2)
- ["German statement" on page 45](#page-56-3)
- ["Laser compliance" on page 45](#page-56-4)
- ["RTC battery" on page 46](#page-57-1)
- ["Electrical safety" on page 46](#page-57-2)

## <span id="page-53-1"></span>FCC warning (US only)

<span id="page-53-3"></span>This equipment has been tested and complies with the limits for a Class A computing device pursuant to Part 15 of the FCC Rules. These limits are designed to provide reasonable protection against harmful interference when the equipment is operated in a commercial environment.

This equipment generates, uses, and can radiate radio frequency energy, and if not installed and used in accordance with the instruction manual, might cause harmful interference to radio communications. Operation of this equipment in a residential area is likely to cause harmful interference, in which case the user will be required to correct the interference at the user's own expense.

### <span id="page-53-2"></span>KCC statement (Republic of Korea)

A급 기기 (업무용 방송통신기기): 이 기기는 업무용(A급)으로 전자파적합등록을 한 기기이오니 판매자 또는 사용자는 이 점을 주의하시기 바라며, 가정외의 지역에서 사용하는 것을 목적으로 합니다.

<span id="page-54-3"></span>Class A device (Broadcasting Communication Device for Office Use): This device obtained EMC registration for office use (Class A), and may be used in places other than home. Sellers and/or users need to take note of this.

## <span id="page-54-0"></span>VCCI statement (Japan)

この装置は、情報処理装置等電波障害自主規制協議会(VCCI)の基準 に基づくクラス A 情報技術装置です。この装置を家庭環境で使用すると電波 妨害を引き起こすことがあります。この場合には使用者が適切な対策を講ず るように要求されることがあります。

This is a Class A product based on the standard of the Voluntary Control Council for Interference by Information Technology Equipment (VCCI). If this equipment is used in a domestic environment, radio disturbance might arise. When such trouble occurs, the user might be required to take corrective actions.

### <span id="page-54-2"></span><span id="page-54-1"></span>Power cords (Japan DENAN)

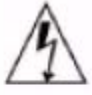

<span id="page-54-4"></span>注意-添付の電源コードを他の装置や用途に 使用しない 添付の電源コードは本装置に接続し、使用する ことを目的として設計され、その安全性が確認 されているものです。決して他の装置や用途に 使用しないでください。火災や感電の原因とな る恐れがあります。

# <span id="page-55-1"></span><span id="page-55-0"></span>China

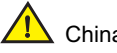

 $\sqrt{\frac{1}{1}}$  China-CCC Warning statements

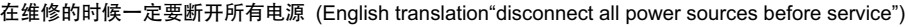

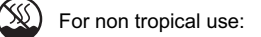

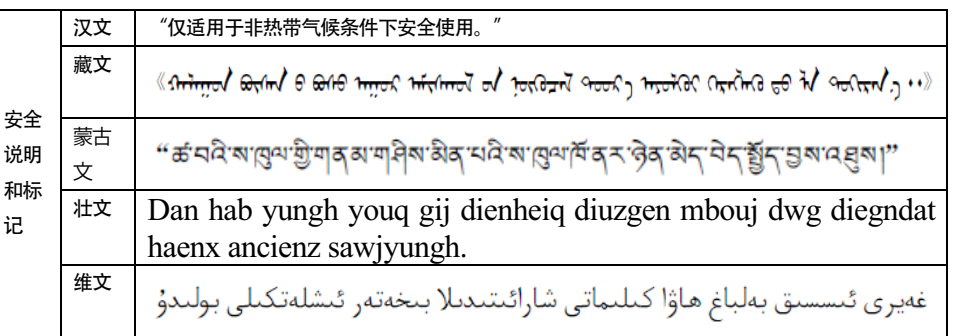

(A) For altitude 2000 meter and below:

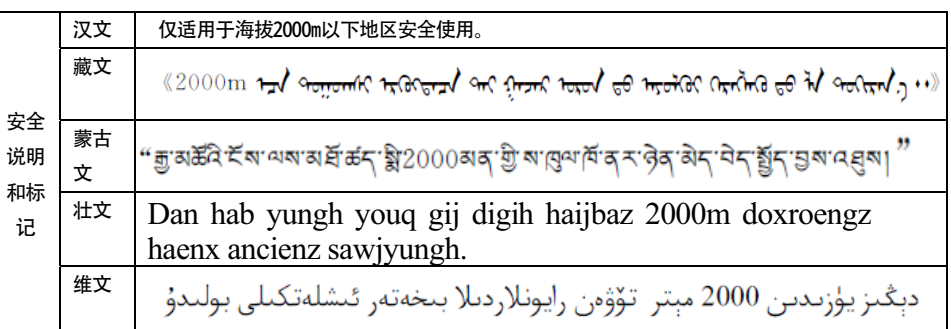

Warning for Class A:

#### 声明

### 此为 A 级产品,在生活环境中,该产品可能会造成无线电干扰。在这

种情况下,可能需要用户对其干扰采取切实可行的措施。

#### English translation of above statement

This is a Class A product. In a domestic environment this product may cause radio interference, i which case the user may be required to take adequate measures.

### <span id="page-56-0"></span>BSMI statement (Taiwan)

警告使用者: 這是甲類的資訊產品,在居住的環境中使用時,可能會造成射頻干擾, 在這種情況下, 使用者會被要求採取某些適當的對策。

#### <span id="page-56-5"></span>Warning:

This is Class A product. In a domestic environment this product may cause radio interference in which case the user may be required to take adequate measures.

### <span id="page-56-1"></span>CE statement

This is a Class A product. In a domestic environment, this product might cause radio interference, and the user might be required to take corrective measures.

<span id="page-56-7"></span>The standards compliance label on the product contains the CE mark which indicates that this system conforms to the provisions of the following European Council directives, laws, and standards:

- Electromagnetic Compatibility (EMC) Directive 2004/108/EEC
- Low Voltage Directive (LVD) 2006/95/EC
- EN50082-2/EN55024:1998 (European Immunity Requirements)
	- EN61000-3-2/JEIDA (European and Japanese Harmonics Spec)
	- EN61000-3-3

### <span id="page-56-2"></span>Canadian requirements

<span id="page-56-6"></span>This Class A digital apparatus meets all requirements of the Canadian Interference-Causing Equipment Regulations, ICES-003 Class A.

### <span id="page-56-3"></span>German statement

Maschinenlärminformations-Verordnung – 3 GPSGV, der höchste Schalldruckpegel beträgt 80 dB(A) gemäss EN ISO 7779.

<span id="page-56-8"></span>Machine noise information regulation – 3. GPSGV, the highest sound pressure level value is 80 dB(A) in accordance with EN ISO 7779.

### <span id="page-56-4"></span>Laser compliance

<span id="page-56-9"></span>This equipment contains Class 1 laser products and complies with FDA Radiation Performance Standards, 21 CFR Subchapter I and the international laser safety standard IEC 825-2.

Use only optical transceivers that are qualified by Brocade Communications Systems, Inc. and comply with the FDA Class 1 radiation performance requirements defined in 21 CFR Subchapter I, and with IEC 825-2. Optical products that do not comply with these standards might emit light that is hazardous to the eyes.

# <span id="page-57-0"></span>Electrical cautions

### <span id="page-57-7"></span><span id="page-57-1"></span>RTC battery

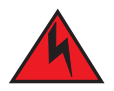

#### DANGER

*Do not attempt to replace the real-time clock (RTC) battery. There is danger of explosion if the battery is incorrectly replaced or disposed of. Contact your switch supplier if the real-time clock begins to lose time.*

### <span id="page-57-5"></span><span id="page-57-2"></span>Electrical safety

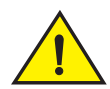

### **CAUTION**

This switch might have more than one power cord. To reduce the risk of electric shock, disconnect both power cords before servicing.

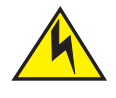

### **CAUTION**

Connect the power cord only to a grounded outlet.

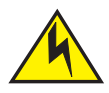

#### **CAUTION**

This product is designed for an IT power system with phase-to-phase voltage of 230V. After operation of the protective device, the equipment is still under voltage if it is connected to an IT power system.

# <span id="page-57-3"></span>Regulatory certifications

<span id="page-57-6"></span>[Table 15](#page-57-4) lists the regulatory compliance standards for which the Brocade 6520 is certified.

#### <span id="page-57-4"></span>TABLE 15 Regulatory compliance standards

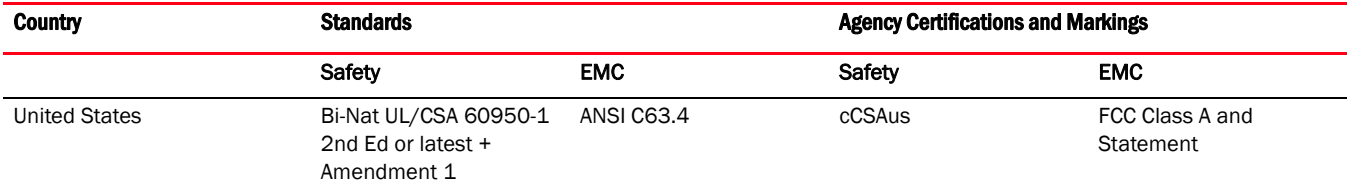

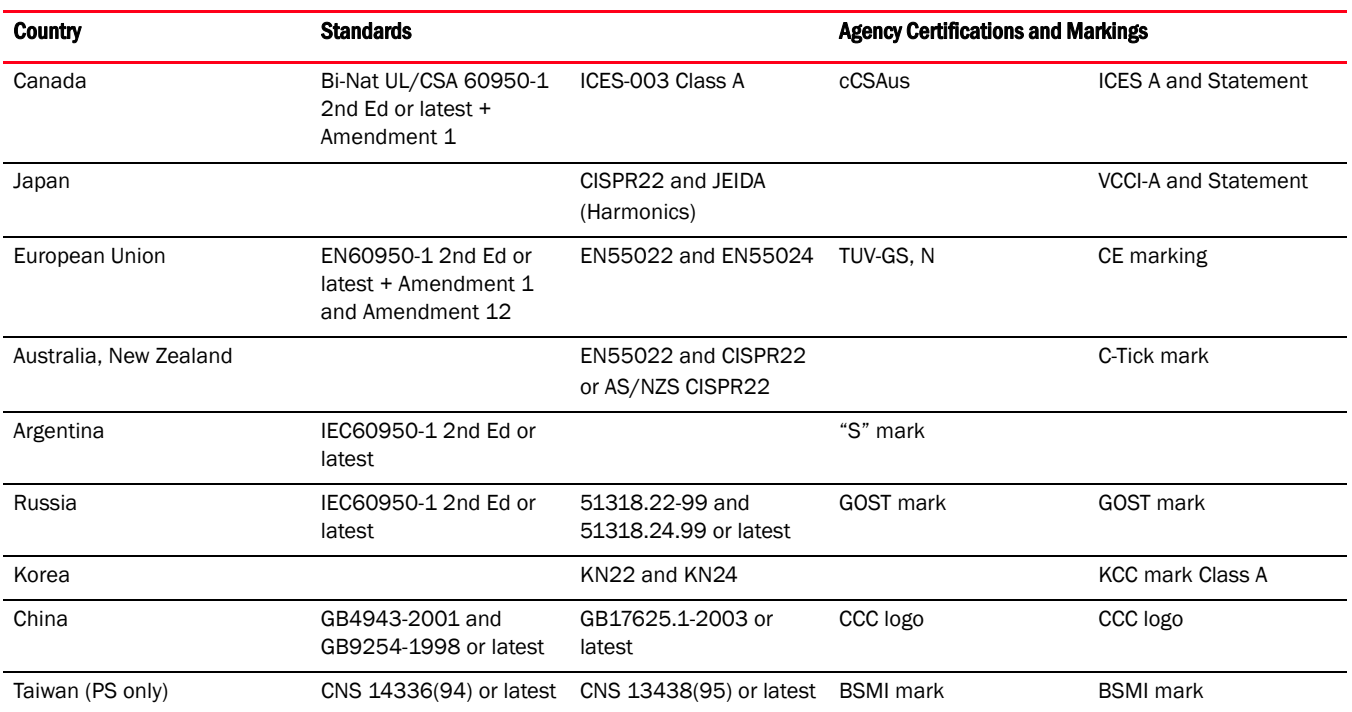

#### TABLE 15 Regulatory compliance standards (Continued)

# <span id="page-58-0"></span>Environmental regulation compliance

<span id="page-58-2"></span>This section describes the China RoHS environmental regulatory compliance requirements for the Brocade 6520.

### <span id="page-58-1"></span>China RoHS

The contents included in this section are per the requirements of the People's Republic of China-Management Methods for Controlling Pollution by Electronic Information products.

遵守环境法规

中国 RoHS

本节中包含的内容都遵守了中华人民共和国《电子信息产品污染控制管理办法》的 要求。

#### Environmental protection use period (EPUP) disclaimer

In no event do the EPUP logos shown on the product and FRUs alter or expand that warranty that Brocade provides with respect to its products as set forth in the applicable contract between Brocade and its customer. Brocade hereby disclaims all other warranties and representations with respect to the information contained on this document including the implied warranties of merchantability, fitness for a particular purposes and non-infringement.

The EPUP assumes that the product will be used under normal conditions in accordance with the operating manual of the product.

环保使用期限 (EPUP) 免责声明:

EPUP 标志不会出现在产品和 FRU 的改装产品中, 也不会对 Brocade 所提供的相关产品保修条款(该保修条款在 **beta** brocade 及其客户间达成的适用合同中列出)进行增补。对于此 上包含的相关信息, 如适销性、针对特定用途的适用性和非侵权性的暗示保证, Br ocade 在此郑重声明本公司对于与上述信息相关的所有其他保证和陈述概不负责。 EPUP 假设在"产品操作手册"中注明的常规条件下使用该产品。

#### China ROHS hazardous/toxic substances (HS/TS) concentration chart

In accordance with China's Management Measures on the Control of Pollution caused by Electronic Information products (Decree No. 39 by the Ministry of Information Industry), the following information is provided regarding the names and concentration level of Hazardous substances (HS) which may be contained in this product.

TABLE 16 China ROHS hazardous/toxic substances (HS/TS) concentration chart

| Name of the                                | <b>Hazardous/Toxic Substance/Elements</b> |                        |                        |                                                  |                                         |                                                   |  |  |
|--------------------------------------------|-------------------------------------------|------------------------|------------------------|--------------------------------------------------|-----------------------------------------|---------------------------------------------------|--|--|
| <b>Component</b>                           | Lead (PB)                                 | <b>Mercury</b><br>(Hg) | <b>Cadmium</b><br>(CD) | <b>Hexavalent</b><br><b>Chromium</b><br>$(CR6+)$ | Polybrominated<br><b>Biphenyl (PBB)</b> | Polybrominated<br><b>Diphenyl Ether</b><br>(PBDE) |  |  |
| <b>Fibre Channel</b><br>Switch             | $\mathsf{X}$                              | 0                      | $\circ$                | $\mathsf O$                                      | $\mathsf O$                             | $\mathsf O$                                       |  |  |
| Fan, Blower<br>assemblies                  | $\mathsf{X}$                              | 0                      | $\circ$                | $\circ$                                          | $\circ$                                 | $\circ$                                           |  |  |
| PCBA cards                                 | $\mathsf{X}$                              | $\mathsf{O}$           | $\circ$                | $\circ$                                          | $\circ$                                 | $\circ$                                           |  |  |
| Power supply kit                           | $\mathsf{X}$                              | O                      | $\circ$                | $\circ$                                          | $\circ$                                 | $\circ$                                           |  |  |
| SFPs (SFP+<br>optical cable<br>connectors) | $\mathsf{X}$                              | $\mathsf O$            | $\circ$                | $\circ$                                          | $\circ$                                 | $\circ$                                           |  |  |
| <b>Sheet Metal</b>                         | X                                         | 0                      | $\mathsf O$            | O                                                | O                                       | O                                                 |  |  |
| Chassis<br>Assembly                        | $\mathsf{X}$                              | 0                      | $\circ$                | $\circ$                                          | $\circ$                                 | $\circ$                                           |  |  |
| Mechanical<br>brackets and<br>Slides       | $\mathsf{X}$                              | $\mathsf{O}$           | $\circ$                | $\circ$                                          | $\circ$                                 | $\circ$                                           |  |  |
| Slot Filler                                | $\mathsf{X}$                              | $\mathsf O$            | $\circ$                | O                                                | O                                       | 0                                                 |  |  |
| Cable<br>management<br>tray                | X                                         | 0                      | $\circ$                | $\circ$                                          | $\circ$                                 | $\circ$                                           |  |  |
| Cable Comb                                 | $\circ$                                   | $\mathsf{O}$           | $\circ$                | $\circ$                                          | $\circ$                                 | $\circ$                                           |  |  |
| Cables and<br>power cords                  | $\circ$                                   | $\mathsf O$            | O                      | $\circ$                                          | O                                       | 0                                                 |  |  |

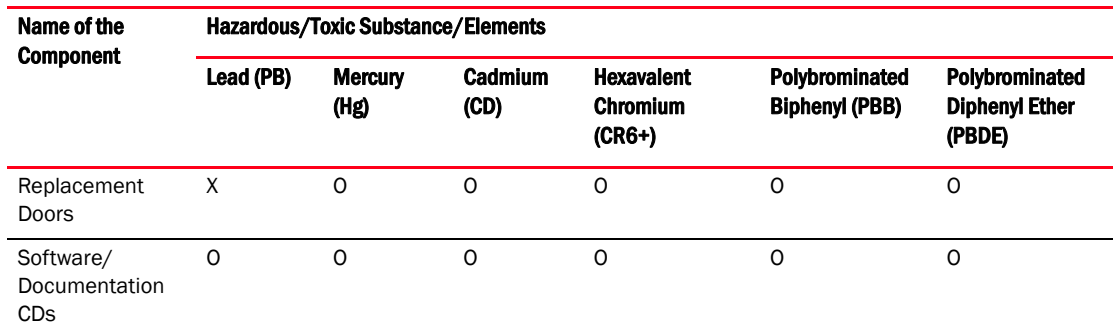

#### **TABLE 16** China ROHS hazardous/toxic substances (HS/TS) concentration chart (Continued)

X indicates that the concentration of such hazardous/toxic substance in all the units of homogeneous material of such component is higher than the SJ/T11363-2006 Requirements for Concentration Limits.

O indicates that no such substances are used or that the concentration is within the aforementioned limits.

#### CHINA ROHS 有害物质/有毒物质(HS/TS)限量列表

#### 有毒与有害物质或元素的名称及含量

根据中国的<<电子信息产品污染控制管理办法>>(信息产业部第39号令),本公司提供以下有关产 品中可能含有的有害物质(HS)的名称及含量水平的信息。

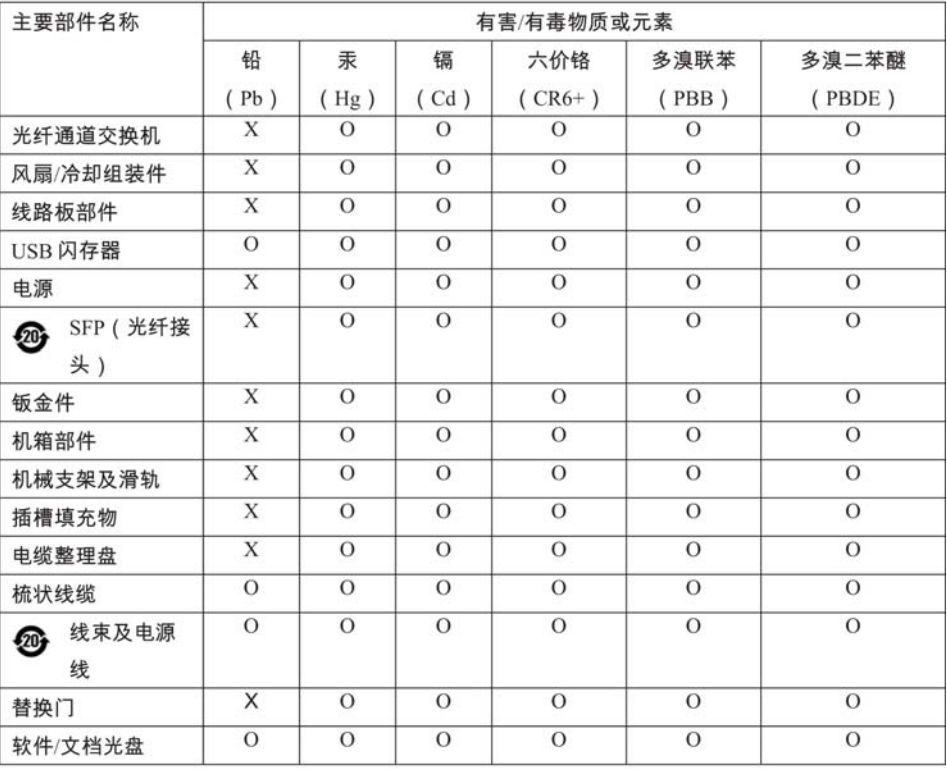

X 表示此类部件内同质材料中的有害/有毒含量高于 SJ/T11363-2006 的限量要求。

 $\mathbf{O}$ 表示未使用此类物质或其含量低于上述限量要求。

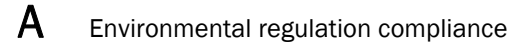

# <span id="page-62-2"></span><span id="page-62-0"></span>Caution and Danger Notices **B**

# In this appendix

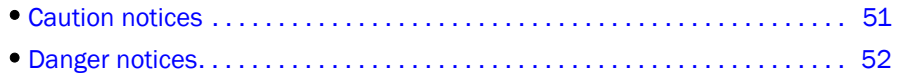

# <span id="page-62-1"></span>Caution notices

<span id="page-62-3"></span>The cautions and dangers that appear in this manual are listed below in English, German, French, and Spanish.

A caution calls your attention to a possible hazard that can damage equipment.

"Vorsicht" weist auf eine mögliche Beschädigung des Geräts hin. Sie finden die folgenden Vorsichtshinweise in diesem Handbuch.

Une mise en garde attire votre attention sur un risque possible d'endommagement de l'équipement. Ci-dessous, vous trouverez les mises en garde utilisées dans ce manuel.

Un mensaje de precaución le advierte sobre un posible peligro que pueda dañar el equipo. Las siguientes son precauciones utilizadas en este manual.

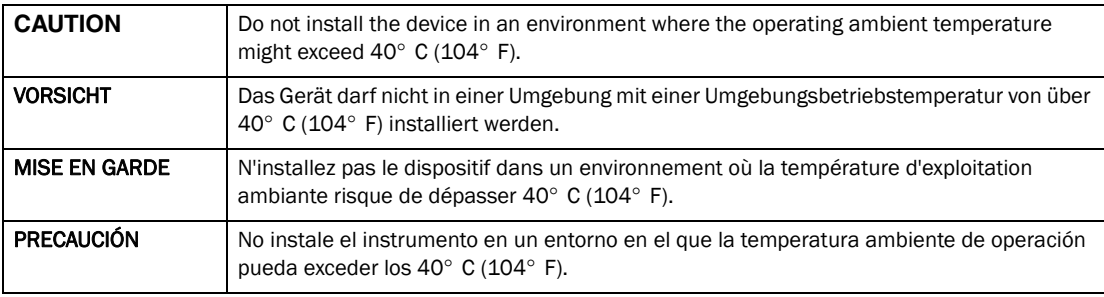

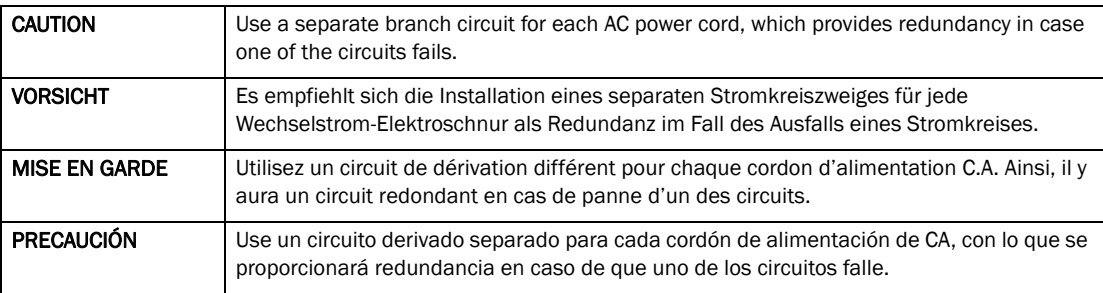

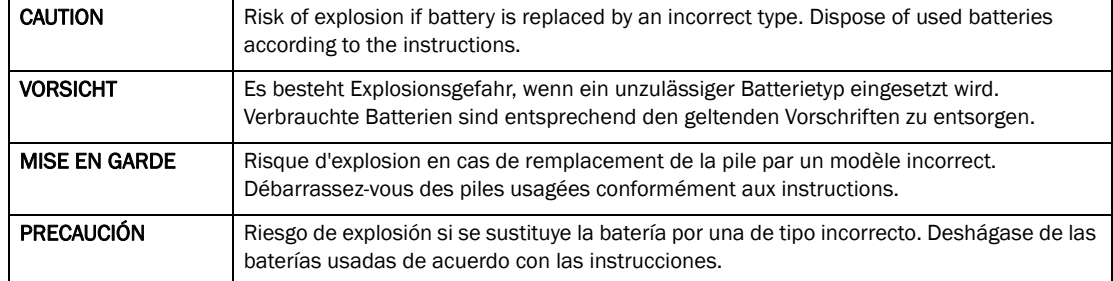

# <span id="page-63-0"></span>Danger notices

<span id="page-63-1"></span>A danger calls your attention to a possible hazard that can cause injury or death. The following are the dangers used in this manual.

"Gefahr" weist auf eine mögliche Gefährdung hin, die zu Verletzungen oder Tod führen können. Sie finden die folgenden Warnhinweise in diesem Handbuch.

Un danger attire votre attention sur un risque possible de blessure ou de décès. Ci-dessous, vous trouverez les dangers utilisés dans ce manuel.

Una advertencia le llama la atención sobre cualquier posible peligro que pueda ocasionar daños personales o la muerte. A continuación se dan las advertencias utilizadas en este manual.

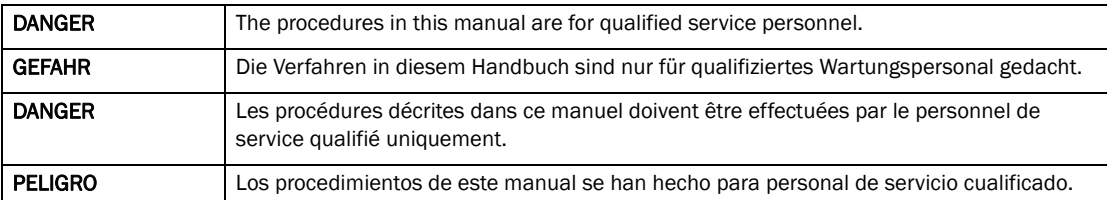

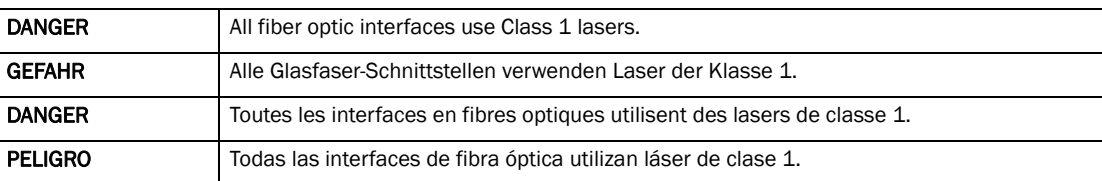

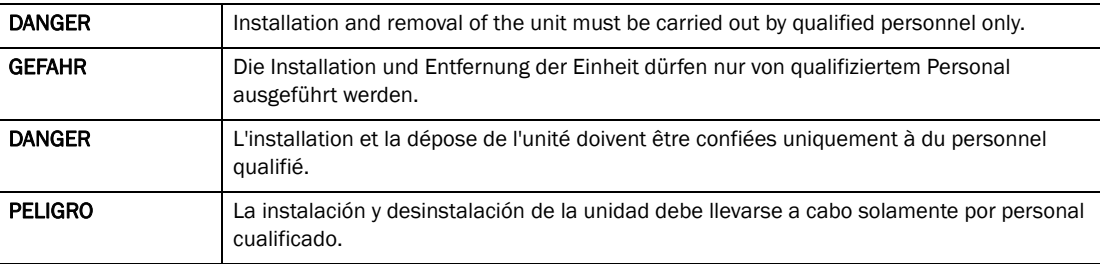

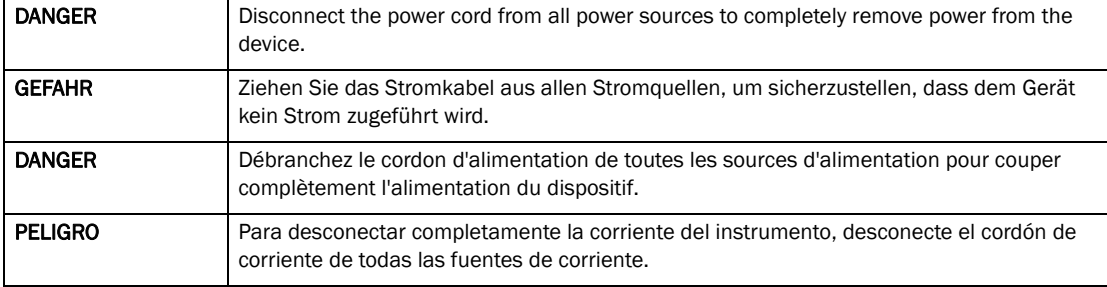

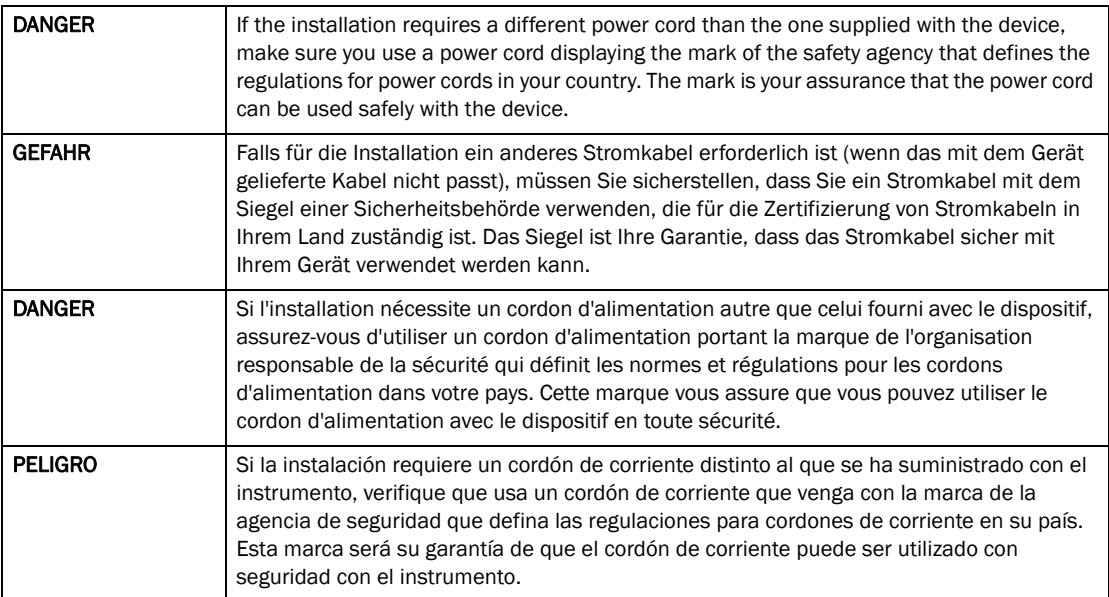

**B** Danger notices

# <span id="page-66-0"></span>**Index**

### Numerics

10 Gbps support*, [2](#page-13-0)*

# A

access NTP server*, [15](#page-26-2)* airflow labels*, [27](#page-38-5)* mismatch warning*, [28](#page-39-3)* options*, [2](#page-13-1)*

# B

base model*, [5](#page-16-4)* boot flash memory*, [41](#page-52-6)* boot-up*, [21](#page-32-3)* Brocade Advanced Web Tools*, [25](#page-36-1)* Brocade Network Advisor*, [25](#page-36-2)* BSMI statement (Taiwan)*, [45](#page-56-5)*

# C

cable management*, [9](#page-20-2)* Canadian requirements*, [45](#page-56-6)* caution statements, translated*, [51](#page-62-3)* CE statement*, [45](#page-56-7)* chassisShow command*, [28](#page-39-4), [31,](#page-42-2) [34](#page-45-1)* China class A statement*, [44](#page-55-1)* China RoHS*, [47](#page-58-2)* CLI*, [25](#page-36-3)*

command chassisShow*, [28](#page-39-4), [31](#page-42-2), [34](#page-45-1)* date*, [14](#page-25-0)* diagDisablePost*, [21](#page-32-4)* errShow*, [22](#page-33-3)* fanShow*, [32](#page-43-2), [34](#page-45-1)* fastboot*, [21](#page-32-5)* ipaddrset*, [12](#page-23-2)* psShow*, [29,](#page-40-2) [31](#page-42-2)* switchShow*, [22](#page-33-4)* tsClockServer*, [13](#page-24-0), [15](#page-26-3)* tsTimeZone*, [14](#page-25-1)* [command line interface, see CLI](#page-36-3) compact flash memory*, [41](#page-52-6)* configuration date and time*, [12](#page-23-3)* provide power*, [10](#page-21-4)* serial connection*, [11](#page-22-1)* switch IP address*, [12](#page-23-4)* terminal emulator*, [11](#page-22-2)* configuring the switch*, [10](#page-21-5)* console port*, [3](#page-14-2)* country location*, [14](#page-25-2)*

# D

D\_Port*, [2](#page-13-2)* danger statements, translated*, [52](#page-63-1)* data compression, in-flight*, [2](#page-13-3)* data traffic types*, [2](#page-13-4)* data transmission ranges*, [40](#page-51-2)* date command*, [14](#page-25-0)* determining fan status*, [32](#page-43-3)* determining status*, [28](#page-39-5)* diagDisablePost command*, [21](#page-32-4)* diagnostic port*, [2](#page-13-2)* diagnostic tests*, [24](#page-35-3)* DPOD*, [1](#page-12-6)* DPS*, [2](#page-13-5)* [Dynamic Path Selection, see DPS](#page-13-5) [Dynamic Ports on Demand, see DPOD](#page-12-6)

# E

electrical considerations*, [6](#page-17-5)* safety*, [46](#page-57-5)* EMC compliance*, [46](#page-57-6)* encryption*, [2](#page-13-3)* environmental considerations*, [8](#page-19-3)* requirements*, [8](#page-19-4)* errShow command*, [22](#page-33-3)* Ethernet management port*, [3](#page-14-2)* Ethernet port LEDs*, [18](#page-29-2)* event date and time*, [12](#page-23-5)* extended distance support*, [2](#page-13-6)*

# F

fan*, [4](#page-15-5)* determining status*, [32](#page-43-3)* LED indications*, [20](#page-31-3)* replacing*, [31](#page-42-3), [33](#page-44-2)* fanShow command*, [32,](#page-43-2) [34](#page-45-1)* fastboot command*, [21](#page-32-5)* FC port-to-port latency*, [3](#page-14-3)* FCC warning (US only)*, [42](#page-53-3)* features, additional*, [2](#page-13-7)* Fibre Channel port specifications*, [41](#page-52-7)* ports*, [3](#page-14-2)* Fibre Channel Routing (FCR)*, [2](#page-13-8)* [field-replaceable units, see FRUs](#page-39-3) front panel LEDs*, [17](#page-28-7)* FRUs airflow warning*, [28](#page-39-3)* fan, replacing*, [31](#page-42-3)* power supply, replacing*, [28](#page-39-6)* removing and replacing*, [27](#page-38-6)* transceivers, replacing*, [35](#page-46-4)*

## G

general specifications*, [39](#page-50-7)* German acoustic statement*, [45](#page-56-8)*

## I

installation items required*, [9](#page-20-3)* options*, [6](#page-17-6)* rack install*, [10](#page-21-6)* safety considerations*, [6](#page-17-6)* stand-alone*, [10](#page-21-7)* installing an SFP+*, [22](#page-33-5)* interpreting LED activity*, [17](#page-28-8)* POST results*, [22](#page-33-6)* Inter-Switch Link [see ISL](#page-13-9) ipaddrset*, [12](#page-23-2)* ISL*, [2](#page-13-9)* ISL trunking*, [15](#page-26-4)* items included*, [5](#page-16-4)*

## J

Japan DENAN statement*, [43](#page-54-2)*

# K

KCC statement (Republic of Korea)*, [43](#page-54-3)*

### L

labels, airflow*, [27](#page-38-5)* laser compliance*, [45](#page-56-9)* latency, FC port-to-port*, [3](#page-14-3)* LEDs*, [3](#page-14-2)* activity*, [17](#page-28-8)* Ethernet port*, [18](#page-29-2)* fan indications*, [20](#page-31-3)* location*, [17](#page-28-9)* non-port side*, [20](#page-31-3)* port side*, [18](#page-29-2)* port side of the switch*, [17](#page-28-7)* port status*, [18](#page-29-2)* power status*, [18](#page-29-2)* power supply indications*, [20](#page-31-3)* system status*, [18](#page-29-2)* local clock*, [15](#page-26-5)* LOCL*, [15](#page-26-5)* logging timestamp*, [12](#page-23-5)*

## M

main memory*, [41](#page-52-6)* maintenance*, [22](#page-33-7)* Management Server*, [25](#page-36-4)* memory specifications*, [41](#page-52-8)* monitoring through LED activity*, [17](#page-28-8)*

# N

[Network Time Protocol, see NTP](#page-24-1) non-port side LEDs*, [20](#page-31-3)* non-port side view*, [4](#page-15-5)* NTP*, [13](#page-24-1)* NTP server access*, [15](#page-26-2)*

# P

M<br>
main memor<br>
maintenance<br>
Management<br>
memory spec<br>
monitoring th<br>
N<br>
Network Time<br>
non-port side<br>
non-port side<br>
non-port side<br>
NP<br>
physical dime<br>
platform com<br>
POD, 1<br>
port scaling,<br>
port scaling,<br>
port scaling,<br>
port s physical dimensions*, [39](#page-50-8)* platform components*, [1](#page-12-7)* POD*, [1](#page-12-8)* port count*, [1](#page-12-9)* port groups*, [15](#page-26-4)* port scaling*, [1](#page-12-10)* port side LED patterns*, [18](#page-29-2)* port side view*, [3](#page-14-4)* port speeds*, [2](#page-13-10)* port status LEDs*, [18](#page-29-2)* port types*, [2](#page-13-11)* [Ports on Demand, see POD](#page-12-8) POST*, [21](#page-32-6)* POST and boot-up specifications*, [21](#page-32-7)* power cord statement (Japan DENAN)*, [43](#page-54-2)* power monitoring*, [2](#page-13-12)* power supplies*, [4,](#page-15-5) [28](#page-39-5)* LED indications*, [20](#page-31-3)* replacing*, [28](#page-39-6)* specifications*, [6](#page-17-7)* [power-on self-test, see POST](#page-32-7) psShow command*, [29,](#page-40-2) [31](#page-42-2)*

### R

rack considerations*, [8](#page-19-5)* real time power monitoring*, [2](#page-13-12)* [real-time clock, see RTC](#page-14-5) regulatory certifications*, [46](#page-57-6)* regulatory compliance*, [42](#page-53-4)* Reliability, Availability, and Serviceability (RAS)*, [2](#page-13-13)* replacing fan*, [31](#page-42-3)* items required*, [32](#page-43-4)* steps*, [33](#page-44-2)* replacing FRUs*, [27](#page-38-6)* replacing power supplies*, [28](#page-39-6)* replacing transceivers*, [35](#page-46-4)* time and items required*, [35](#page-46-5)* requirements, environmental*, [8](#page-19-4)* RTC*, [3](#page-14-5)* RTC battery*, [46](#page-57-7)*

# S

safety standards*, [46](#page-57-6)* safety, electrical*, [46](#page-57-5)* serial port specifications*, [41](#page-52-9)* setting date and time*, [12](#page-23-3)* IP address using DHCP*, [12](#page-23-6)* static IP address*, [12](#page-23-7)* time zone with country location*, [14](#page-25-2)* time zone with time zone ID*, [14](#page-25-3)* time zones*, [14](#page-25-4)* SFP+ installation*, [22](#page-33-5)* SNMP*, [25](#page-36-5)* specifications Fibre Channel ports*, [41](#page-52-7)* general*, [39](#page-50-7)* memory*, [41](#page-52-8)* power supplies*, [6](#page-17-7)* serial ports*, [41](#page-52-9)* static IP address IPv4*, [12](#page-23-8)* IPv6*, [12](#page-23-9)* switch capabilities*, [1](#page-12-7)* management*, [24](#page-35-4)* switch IP address*, [12](#page-23-4)* static*, [12](#page-23-7)* using DHCP*, [12](#page-23-6)* switchShow*, [22](#page-33-4)* synchronize local time using NTP*, [15](#page-26-2)* system power LED*, [18](#page-29-2)* system status LED*, [18](#page-29-2)*

# T

terminal emulator configuration*, [11](#page-22-2)* time local time synchronization*, [13](#page-24-2)* time and date*, [12](#page-23-10)* time zones*, [12](#page-23-11)* tool, extraction, transceivers*, [35](#page-46-4)* trademarks*, [x](#page-9-4)* transceivers extraction tool*, [35](#page-46-4)* replacing*, [35](#page-46-4)* trunking group*, [15](#page-26-4)* tsClockServer command*, [13,](#page-24-0) [15](#page-26-3)* tsTimeZone command*, [14](#page-25-1)*

## U

USB port*, [3](#page-14-2)*

# V

VCCI statement*, [43](#page-54-4)* VF support*, [2](#page-13-14)* [Virtual Fabric, see VF](#page-13-14)

### W

wavelength support*, [2](#page-13-15)* weight*, [39](#page-50-8)*

# Z

zoning*, [2](#page-13-16)*